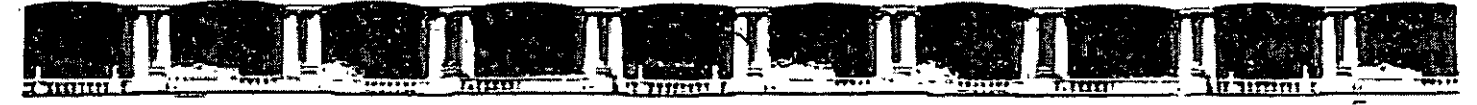

FACULTAD DE INGENIERÍA L J'NJA **DIVISIÓN DE EDUCACIÓN.** CONTINUA

# **CURSOS INSTITUCIONALES**

# OPENOFFICE INTERMEDIO

Del 03 al 07 de Septiembre de 2007

# **APUNTES GENERALES**

 $Cl - 043$ 

Instructor. Act. Cointo Barrera Librado SERVICIOS DE SALUD PUBLICA DEL GOBIERNO DISTRITO FEDERAL

Septiembre de 2007

Palacio de Minería, Calle de Tacupa No. 5, Primer piso, Delegación Cuauhtémoc, CP 06000, Centro Histórico, México D.F. APDD Postol M-2285 . Tels: 55214021 of 24, 5423,2910 y 5623,2971 . Fax: 5518 0573

# CONTENIDO

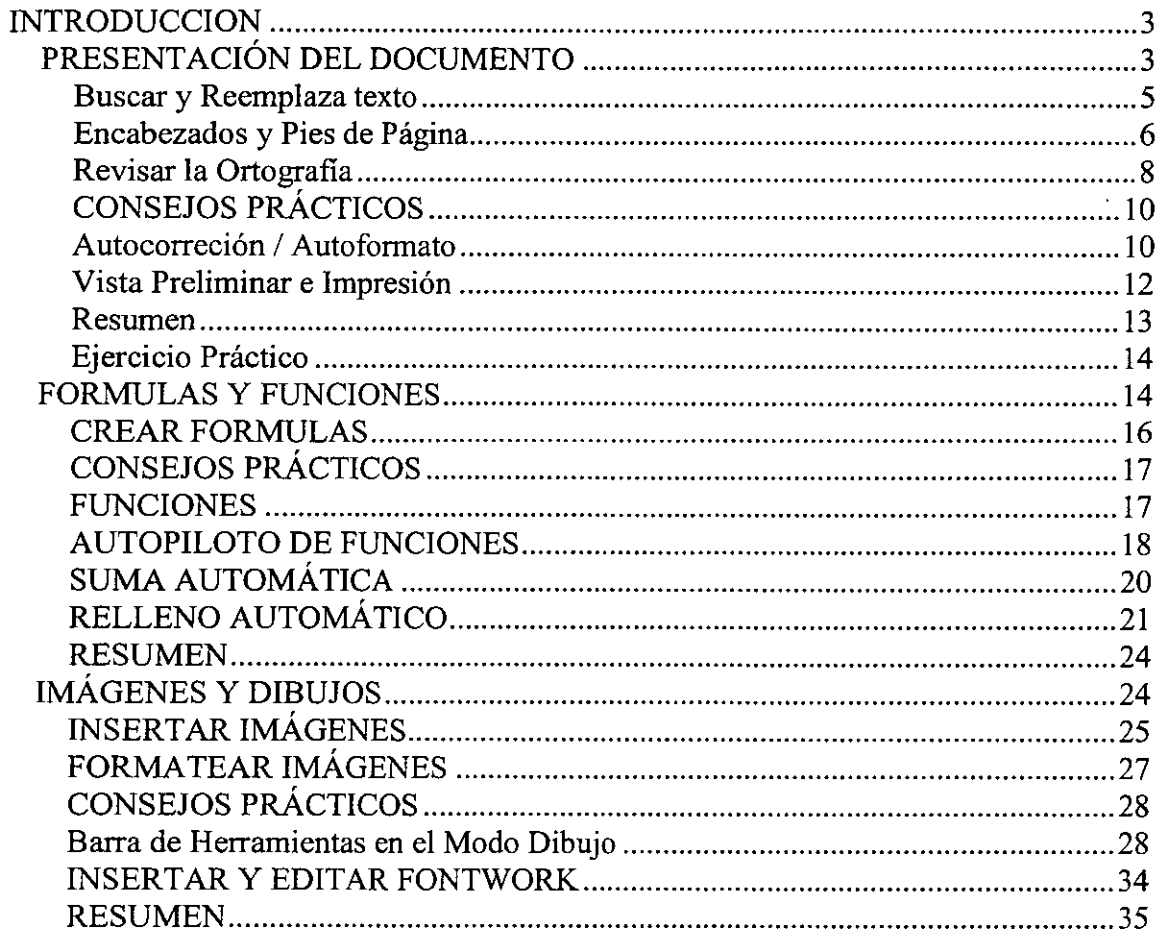

 $\ddot{\phantom{0}}$ 

# **INTRODUCCION**

OpenOffice.org es un paquete de Ofimática del tipo Software Libre. Incluye en la versión 2.0 actual:

\*OpenOffice.org Writer: Es un procesador de palabras que permite desarrollar todo lo que se nos pueda ocurrir en escritos.

\*OpenOffice.org Calc: Hoja de Calculo. Es una poderosa hoja de cálculo muy similar al Excel Ver. XP en donde fácilmente podemos realizar todo tipo de cálculos y elaboración de formatos desde muy simples, hasta muy complejos y dinámicos.

\*Openüffice.org lmpress: Presentador Multimedia. Animaciones, Textos, de una manera fácil y divertida se pueden expresar los proyectos o ideas dirigidas a un gran publico, o simplemente para la elaboración de carteles publicitarios.

\*OpenOffice.org Base: Es la mejor parte de OpenOffice.org 2.0. Anteriormente se tenia que recurrir hacia otros gestores de Base de datos para tratar de recordar lo que se hacia en Access. Con este paquete 00.org es el más completo paquete y sobre todo libre.

#### **PRESENTACIÓN DEL DOCUMENTO**

Al finalizar este módulo, tendrá conocimientos sobre:

- Utilizar la función de **Buscar y reemplazar** estableciendo criterios de búsqueda específicos para cada circunstancia

- Utilizar los encabezamientos y pies de página como método para añadir elementos comunes en cada una de las páginas de un documento

- Corregir los errores ortográficos de forma automática

- Configurar las opciones de **Auto corrección/Auto formato** 

- Obtener vistas previas de los documentos y configurar las opciones de impresión

Cuando está creando un documento puede ser necesario incluir elementos comunes en las diferentes páginas que lo componen, como por ejemplo, datos de la empresa, logotipos, número de página, etc... Todos estos elementos se configuran como parte del encabezado o pie de las páginas, de forma que aparecerán impresos en las mismas.

**En** ocasiones, es posible que los encabezados y pies no sean iguales en todas las páginas e incluso que en alguna de ellas no aparezca, normalmente en la primera. Writer incluye los atributos para configurar estas acciones, permitiendo por ejemplo que los encabezados y pies de las páginas pares e impares sean distintos.

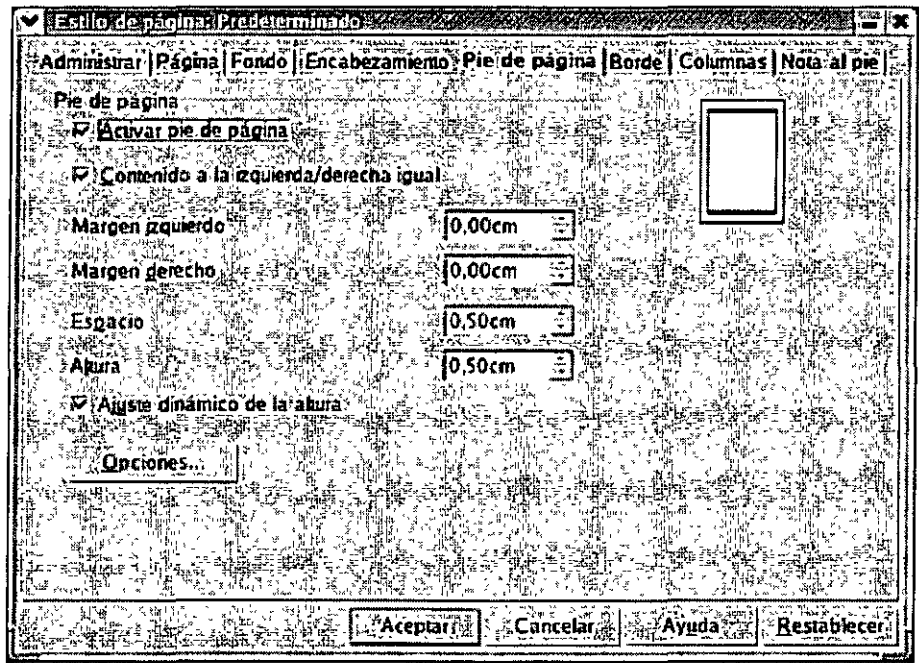

Figura 4.1. Establecer encabezamientos *y* pies de página

Uno de los aspectos a cuidar al redactar un documento es la ortografia, debe evitar cometer errores ortográficos en sus textos, ya que, esto puede romper la integridad de todo el documento. Para ello, dispone de un corrector que el propio usuario puede configurar para adaptarlo a sus necesidades particulares.

Puede revisar la ortografía mientras escribe o una vez que tenga tecleado todo el texto. Si activa la opción **Revisión ortográfica automática**, una línea sinuosa roja le indicará todas las faltas que vaya cometiendo. Si prefiere esperar a tener todo el texto escrito, debe seleccionar la opción **Revisar** *y* un cuadro de diálogo aparecerá con el primero de los errores encontrados en el documento *y* con sugerencias para su corrección.

| Ison ortodrillen (Bara                                                                                                    |                  |
|----------------------------------------------------------------------------------------------------|------------------|
| Original                                                                                                    |                  |
| <b>SPalabra</b><br>¦ercianzación                                                                                                    | lanorar šiempi   |
|                                                                                                    | Reemplazar<br>V. |
|                                                                                                    | teemplazar siemp |
|                                                                                                    | Sinonimos        |
| ងការ <u>គួរជាក្នុងរ</u> ារ រ៉ាញ៉េរា នេះ ដូរប្រសិទ្ធភាពស្<br><b>dioma</b><br>*V. Español (España) -<br><u>الأفياء عامل مشاهد في الإمام والإسلام المدينة</u> |                  |
| standard Todos<br>čionano -                                                                                                    | Retro            |
| Palabra oescon                                                                                                    |                  |

Figura 4.2. Cuadro de diálogo Revisión ortográfica

Antes de imprimir un documento es recomendable abrir la **Vista preliminar** del mismo, ya que, desde ella podrá apreciar mejor los errores que pueda haber cometido *y* comprobar que el diseño, el formato *y* los saltos de página son los correctos.

#### **Buscar y Reemplaza texto**

Habrá ocasiones en la que estará trabajando con un documento extenso y se dará cuenta de que ha tecleado una palabra o nombre incorrectamente. Si es así, le llevaría mucho tiempo buscar por todo el documento y reemplazar cada una de las palabras incorrectas. La función **Buscar y reemplazar** de Writer buscará en el texto la palabra y sustituirá una o todas ellas por la palabra o texto que desee.

Este comando también le permite buscar y reemplazar formatos éuando sea necesario.

Para acceder a esta función tiene 3 posibilidades:

- 1. Ir a la **Barra de Menús: Editar: Buscar y Reemplazar.**
- 2. Hacer clic en el botón **Buscar** de la **Barra de Herramientas.**
- 3. Pulsar la combinación de teclado **Ctrl + F.**

Independientemente del método que utilice, se abrirá el cuadro de diálogo **Buscar y reemplazar.** 

|                                             | Avenue a lear<br>25 A 31 L      |                                          |
|---------------------------------------------|---------------------------------|------------------------------------------|
|                                             |                                 | <b><i>Printed at 1</i></b>               |
|                                             |                                 |                                          |
|                                             |                                 | <b>Ambinos<sup>35</sup>i<sup>7</sup></b> |
| eemplazar <u>n</u> or                       |                                 | Cerar <sup>y</sup> .                     |
|                                             |                                 | <b>The Theory of Chaptain</b>            |
|                                             |                                 | monday and                               |
|                                             |                                 |                                          |
| DC#00eS<br>選挙 となって 花                        |                                 | (下を) 中長川<br>同時のある。                       |
| . . Sõlo palabras completas 3               | ": Comcidencia egacia -<br>'*£F | ", T`}Búsqueda por semejanza ;           |
| "很", "我是上<br><sup>e</sup> Retroceder        |                                 |                                          |
| News Market Market My<br>-Expresión regular | e ि:Buscar gsulos क्र           |                                          |
|                                             |                                 |                                          |
|                                             |                                 |                                          |

Figura 4.3. Cuadro de diálogo Buscar y reemplazar

Writer le permite establecer criterios específicos de búsqueda con el fin de facilitarle el trabajo a la hora de encontrar los términos que desea. Entre las posibilidades que ofrece se encuentran las siguientes:

- **Buscar por:** en este apartado debe teclear el texto o parte del texto que quiere encontrar.
- **Atributos:** con esta opción puede especificar los atributos que posee el texto que desea encontrar, como por ejemplo, alineación, efectos, fuente, color, tamaño, etc....
- **Formato:** abrirá el cuadro de diálogo **Formato de texto** en el que a través de 7 fichas podrá concretar los atributos del texto a buscar, es decir, podrá especificar la fuente que utiliza el texto, el tamaño, el color, la alineación que se le ha aplicado, la posición o rotación que tiene el texto, etc.... Sólo tiene que ir navegando por cada una de ellas y seleccionar las propiedades del texto.
- **Opciones:** 
	- **Sólo palabras completas:** sólo se mostrarán los resultados de búsqueda en aquellos casos en que la palabra coincida totalmente con el texto de búsqueda, si por el contrario solo parte de la palabra coincide, la palabra se omitirá en la búsqueda.
	- **Retroceder:** la búsqueda comienza en la posición actual del cursor y continúa hacia el principio del documento.
	- **Expresión regular:** seleccione esta opción si desea utilizar comodines en el texto de la búsqueda.
	- **Coincidencia exacta:** si activa esta casilla, la búsqueda distingue entre mayúsculas y minúsculas.
	- **Sólo en la selección:** busca sólo en el texto que está seleccionado.
- **Buscar estilos:** marque esta opción para buscar párrafos con ciertos estilos del párrafo. Estos estilos de párrafo se pueden sustituir por otros estilos. En el cuadro desplegable seleccione el nuevo estilo de párrafo que desea aplicar.
- **Búsqueda por semejanza:** define las condiciones por las que una palabra se considera similar a otra.

Una vez establecidos los criterios sólo tiene que hacer clic en la opción **Buscar** (aparece seleccionada la primera palabra que cumple con las condiciones de búsqueda} o en **Buscar todas** (aparecen seleccionadas en el documento todas las palabras que cumplen las condiciones de búsqueda} .

| -commito gran importandia en los últimos errevema uños. El temoro, como actividad del sector                                                                       |                                                                                        |         |
|----------------------------------------------------------------------------------------------------|----------------------------------------------------------------------------------------|---------|
|                                                                                                    |                                                                                        |         |
|                                                                                                    |                                                                                        |         |
| 23 C 21 V<br>Tacondados                                                                                                    | تهابات سد یا ۲۰۰۷ میلی بر<br>∵Buscar Indo. ⊺                                           |         |
| uenos, Fugnos, Boo                                                                                                    | secrets match where<br>Reemplazar todo I ( ±2 Reemplaz                                 |         |
| <b>SHELL REPORT OF SALE</b>                                                                                                    | at comp. M.                                                                            | Lectur. |
| Reemplazar por.<br>า โรงเพิ่มเตร<br><b>MAGE YA TERLIE</b><br>F CALL                                                                                                | े मेर्नूक न्यूज़ने नाराण्येश्वर (द्वीराष्ट्र प्रसिद्धक = नार्थ-सि<br>se Formale 30 W‡i |         |
| claro. Avant Garde Gothic. senti neo                                                                                                    | ∴:Sin formato ∛                                                                        |         |
|                                                                                                    |                                                                                        |         |
| Sólo palabras completas? <sup>17</sup> Q. Coincidencia                                                                                                    | .Basqueda bo                                                                           |         |
| - Francis 1 - 1000 en 13                                                                                                    |                                                                                        |         |
| $5\%$ $\leq$ inclusing strives $\geq$<br>Expresión regular.<br>ી?–ે જે ન વર્ષ <del>ર રોજના વાંતો કરો</del> ? કચ્છ અને ક્રોસેક્ટ<br>تناه المتحلة بالمرادي والمتحاسب |                                                                                        |         |

Figura 4.4. Utilizar la función Buscar y reemplazar en un documento

Para reemplazar el texto, solo tiene que teclear el nuevo texto en el cuadro **Reemplazar por** y hacer clic en la opción **Reemplazar** o en **Reemplazar todas.** 

Desde este cuadro también puede establecer el formato que tendrá el nuevo texto haciendo clic en el botón **Formato** y seleccionando las opciones que mejor se ajusten a sus necesidades.

Una vez cerrado el cuadro de diálogo **Buscar y reemplazar** puede continuar la búsqueda utilizando la combinación de teclado **Mayúsculas + Ctrl +F.** 

#### **Encabezados y Pies de Página**

Los documentos que constan de varias hojas, frecuentemente contienen caracteristicas similares en cada página, como el título y el número de página.

Los encabezamientos y pies de página le ofrecen un método sencillo y eficaz para añadir elementos comunes en cada página de un documento. Puede añadir texto, como el número de página, la fecha o la hora, en los márgenes superior o inferior de cada página, con la ventaja de que se puede formatear como cualquier otro texto.

Para formatear el texto incluido en un encabezado o en un pie de página, solo tiene que seleccionarlo e ir aplicándole comandos hasta que tenga el aspecto que le interese. Puede utilizar los botones de las barras de herramientas, los cuadros de diálogo o las teclas de acceso rápido.

Para insertar o eliminar los encabezados y pies de página puede hacerlo desde el menú **Insertar**  seleccionando las opciones **Encabezamiento y Pie de página.** 

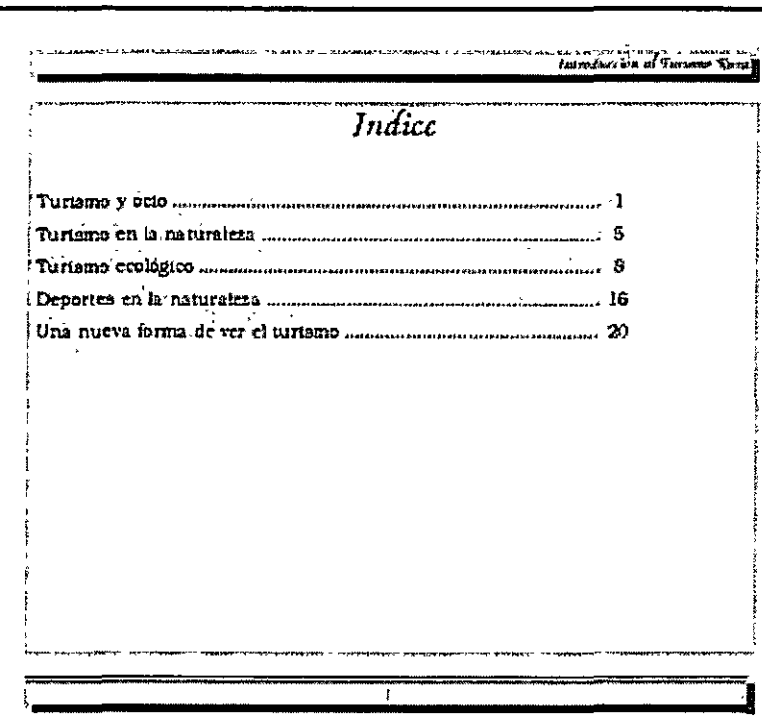

Figura 4.5. Documento con encabezado y pie de página

Al trabajar con un documento puede ser necesario que el encabezamiento sea distinto en determinadas páginas. Por ejemplo, quiere que en el encabezado de la primera página aparezca el título de su documento, que las páginas pares contengan el nombre del capítulo y las impares el nombre del subcapítulo. Writer le permite fácilmente definir páginas de estilos para estos casos, de forma que su documento adquiera un aspecto más profesional.

Para definir dichas páginas, debe ir a la Barra de Menús: Formato: Página y en el cuadro de diálogo que aparece establecer el estilo y las características que va a tener ese encabezado o pie de página en concreto.

| .<br>Administrar: I Pagina   Fondo : Encabezamiento   Pie de página   Borde   Columnas   Nota al pie  <br>O POPULO INNUATI LAPA CONTRA LON CONTRACTO PROPERTI A PARTICIPA DE TERRA<br><b>Excuvar encabezamiento:</b> |  |
|----------------------------------------------------------------------------------------------------|--|
|                                                                                                    |  |
|                                                                                                    |  |
|                                                                                                    |  |
|                                                                                                    |  |
| i : Contenido a la izquierda/derecha idual                                                                                                    |  |
|                                                                                                    |  |
| ※※ <sub>☆№</sub> 。10,00cm<br>Margen izquierdo 35 yfera<br><b>HAM-</b>                                                                                                    |  |
| $0,00$ cm<br>Margen gerecho <sub>tell</sub> ing am ul<br>* 香香(g)                                                                                                    |  |
|                                                                                                    |  |
| 10.50cm<br>Espacio                                                                                                    |  |
| 0.50cm<br>Akura                                                                                                    |  |
|                                                                                                    |  |
| i⊽‡Ajuste dinámico de la akura?                                                                                                    |  |
|                                                                                                    |  |
| <i>⊚</i> { Opciones                                                                                                    |  |
|                                                                                                    |  |
|                                                                                                    |  |
|                                                                                                    |  |
|                                                                                                    |  |
| <b>STAVUDA (LA)</b><br><sup>3</sup> Aceptar   Cancelar<br>. Restablecer                                                                                                    |  |

Figura 4.6. Cuadro de diálogo Página

 $\ddot{\phantom{a}}$ 

Dentro de dicho cuadro, en la ficha **Administrar** debe establecer el estilo. Y en las fichas **Encabezamiento y Pie de página,** los atributos específicos de cada uno de ellos.

Si quiere insertar en los encabezados o en los pies de página, la fecha, la hora, él número de página u otros e datos, debe seleccionar en la **Barra de Menús: Insertar: Campos,** se desplegará un menú con las opciones más comunes, si no encuentra la que necesita haga clic en **Otros ...** y se abrirá el cuadro de diálogo **Campos** donde podrá elegir una de entre las disponibles.

| Campas <i>in the</i> an                             |                                                               |
|-----------------------------------------------------|---------------------------------------------------------------|
|                                                     | Base de dans                                                  |
| Documento   Referencias   Funciones                 | Información del documento?<br><sup>3</sup> Predeterminaciones |
| ind <sup>e</sup> rigg <sub>s</sub><br>Tino de campo |                                                               |
|                                                     |                                                               |
| Capitulo <b>Le</b> s<br>Éstadistica                 | Nombre del capitulo and<br>Múmero de capitulo sin separa      |
| Fecha                                               | Número del capítulo                                           |
| Hora                                                | Número y nombre                                               |
| Nombre del archivo                                  | $\sum_{n=1}^{\infty}$<br>۳ï,                                  |
| Pagina<br>Planulla.                                 | g.                                                            |
| Remitente                                           |                                                               |
| Lisuano                                             |                                                               |
|                                                     |                                                               |
|                                                     |                                                               |
|                                                     |                                                               |
|                                                     |                                                               |
|                                                     | ገዳት አመት ለማህበዳት አዲስ                                            |
|                                                     |                                                               |
|                                                     |                                                               |
|                                                     |                                                               |
|                                                     |                                                               |
|                                                     | Cenar.<br><b>Avuda</b><br>nsertar                             |
|                                                     |                                                               |

Figura 4.7. Cuadro de diálogo Campos

#### **Revisar la Ortografía**

Los errores de ortografía en un documento destruyen su integridad además de distraer la atención del lector. No puede permitir que palabras mal escritas incidan negativamente en el aspecto profesional de su documento.

Con el corrector ortográfico incorporado de Writer puede minimizar esos errores. Es posible corregir una única palabra usando la función ortográfica **Revisión ortográfica automática** o comprobar todo un documento utilizando el cuadro de diálogo **Revisión ortográfica.** Éste le sugerirá otras palabras posibles y podrá reemplazar, ignorar o ignorar siempre la palabra.

**La** corrección ortográfica automática durante la introducción de texto se puede activar y desactivar con el icono **Revisión ortográfica automática** de la **Barra de Herramientas** o desde el la **Barra de Menús: Herramientas: Ortografía: Revisión automática.** 

Si está activada esta opción, las palabras que no se encuentren en el diccionario usado se subrayarán con una línea sinuosa roja.

Lo más fácil para corregir las palabras marcadas en rojo es pulsar la palabra correspondiente con el botón derecho del ratón, aparecerá un menú contextual ofreciéndole una serie de alternativas, simplemente haga clic en la alternativa correcta y automáticamente se corregirá en el documento.

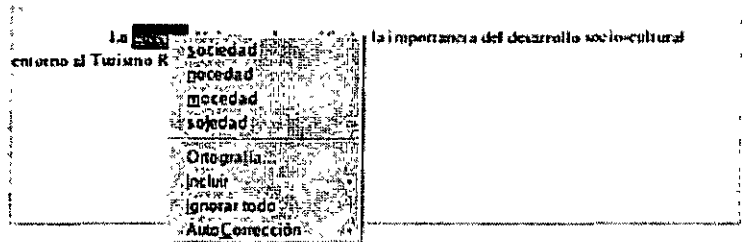

Figura 4.8. Menú contextual con sugerencias de corrección

**El** subrayado rojo se percibe en la pantalla mientras esté activada la corrección automática, pero no se **imprimirá.** 

Si decide corregir todas las faltas de una vez, debe seleccionar en la· **Barra de Menús: Herramientas: Ortografía: Revisar.** Aparecerá el cuadro de diálogo **Revisión ortográfica** mostrando la primera palabra errónea y las sugerencias para su corrección, solo tendrá que elegir la correcta y pulsar el botón **Reemplazar.** 

| Original<br>s acidad -                                                                                                    |  |
|----------------------------------------------------------------------------------------------------|--|
| 罰<br>Pálabra<br>İsocidad                                                                                                    |  |
| 'arts fi<br><b>Reempla</b><br>sociedad Machine Albert<br>sugerencias                                                                                                    |  |
| soudad<br>Jeemplazar siemp                                                                                                    |  |
| <b>11-2010</b>                                                                                                    |  |
| $\frac{1}{2} = \frac{1}{2} \left( \frac{1}{2} \sum_{i=1}^{n} \frac{1}{2} \sum_{i=1}^{n} \frac{1}{2} \sum_{i=1}^{n} \frac{1}{2} \sum_{i=1}^{n} \frac{1}{2} \sum_{i=1}^{n} \frac{1}{2} \sum_{i=1}^{n} \frac{1}{2} \sum_{i=1}^{n} \frac{1}{2} \sum_{i=1}^{n} \frac{1}{2} \sum_{i=1}^{n} \frac{1}{2} \sum_{i=1}^{n} \frac{1}{2} \sum_{i=1}^{n} \frac{1}{2} \sum_{i=1}^{$ |  |
| <b>W</b> Español (España)<br>kiloma .<br>క్రమంశిప్పు<br>주말 느낄 筋찍 줄                                                                                                    |  |
| standard Todos<br><b>Ketrocedei</b><br>$3 - 7$                                                                                                    |  |
|                                                                                                    |  |

Figura 4.9. Cuadro de diálogo Revisión ortográfica

**Al** revisar un documento también tiene la opción de ignorar determinadas palabras, sólo debe hacer clic en el botón **Ignorar.** 

Si constantemente usa palabras que no se encuentran en el diccionario predefinido, las puede añadir a su diccionario personalizado. Para ello vaya al menú **Herramientas** y seleccione la opción **Opciones ....** Vaya a **Configuración de idioma: Lingüistica,** haga clic en el botón **Nuevo** y cree su propio diccionario, después solo tendrá que editarlo e introducir los términos que considere necesario.

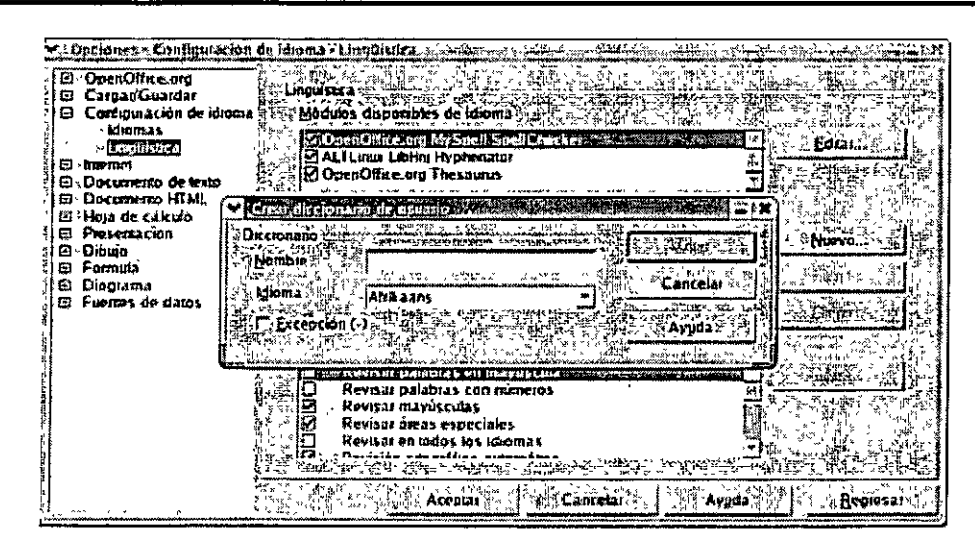

Figura 4.10. Crear un diccionario personal

También puede añadir errores comunes en la función de **Auto corrección,** de esta forma la próxima vez que teclee la palabra de manera incorrecta, será corregida automáticamente.

#### **CONSEJOS PRÁCTICOS**

- 1. Pulse **F7** para abrir el cuadro de diálogo **Revisión ortográfica.**
- 2. Es mejor comprobar la ortografía cuando haya finalizado el documento, ya que sino tendrá que verificar todo el documento otra vez si realiza algún cambio más.

#### **Autocorreción / Autoformato**

Con este comando se puede ajustar la función de corrección automática a necesidades especificas. Se puede ajustar el reemplazo de las palabras, excepciones, opciones, comillas tipográficas, completar palabras, etc...

Asi por ejemplo, se puede indicar que cada vez que se escriba la palabra "qeu" sea sustituida de forma automática por "que".

Está función es muy útil, ya que se puede aprovechar para crear entradas rápidas de texto, por ejemplo, se puede indicar al programa que cada vez que se escriba "DARPA" lo sustituya por "Defense Advanced Research Proyects Agency". Y de esa forma, cada vez que necesite hacer mención a la Agencia de Defensa, sólo deberá escribir el acrónimo correspondiente y al pulsar **Espacio** el texto quedará sustituido.

Writer dispone de un diccionario de correcciones automáticas, pero si lo desea puede introducir sus propias entradas. La forma de hacerlo es la que se describe a continuación:

1. Seleccione en la **Barra de Menús: Herramientas: Auto corrección/Auto formato.** Se abrirá el cuadro de diálogo **Auto corrección.** 

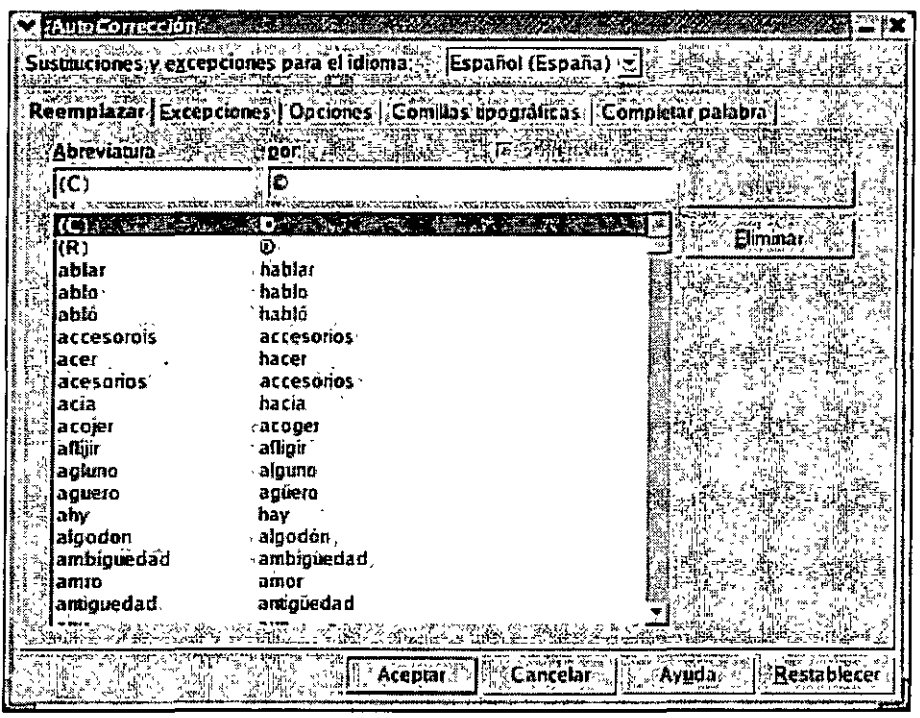

Figura 4.11. Cuadro de diálogo Auto corrección

- 2. Si la ficha **Reemplazar** no está activa haga clic en ella.
- 3. En el campo **Abreviatura** teclee el acrónimo.
- 4. En el campo **por:** teclee el texto por el que será sustituido.
- 5. Haga clic en el botón **Nuevo** para introducir los datos.
- 6. De esta forma podrá incluir tantas correcciones como desee.
- 7. Al hacer clic en **Aceptar** los cambios se habrán efectuado.
- 8. Ahora sólo tiene que teclear los acrónimos para comprobar que están introducidos correctamente.

En el momento que lo necesite podrá modificar o eliminar las entradas desde este cuadro de diálogo, sólo tiene que buscar la palabra en cuestión y hacer clic en el botón **Reemplazar o Eliminar.** 

También es posible configurar otros aspectos de corrección automática, por ejemplo, aquellas palabras que serán excepciones como palabras que comienzan por dos mayúsculas o abreviaturas a las que no siguen mayúsculas, comillas tipográficas o la forma de completar palabras.

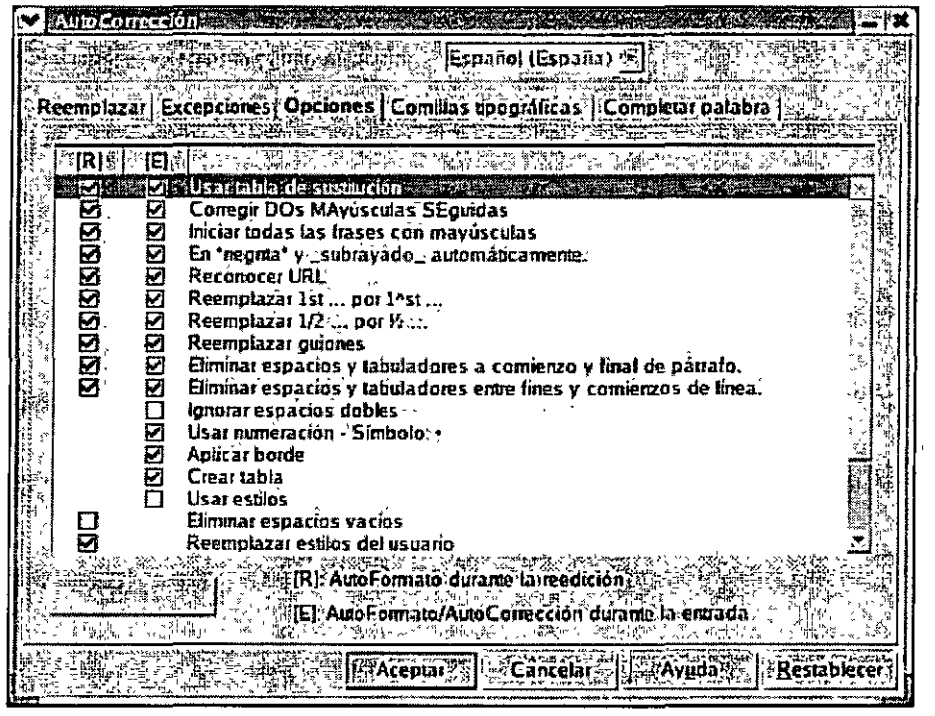

Figura 4.12. Configuración de Autocorreción

#### Vista Preliminar e Impresión

La vista preliminar le proporciona una vista completa de las páginas del documento para que pueda realizar una revisión antes de imprimirlo. Esta característica le permite previsualizar hasta 4 páginas a la vez, esto le dará opción a revisar el diseño, el formato y los saltos de página.

A esta opción se accede desde el comando Vista preliminar del menú Archivo. Al activar esta opción también se abre la barra de herramientas de la vista preliminar.

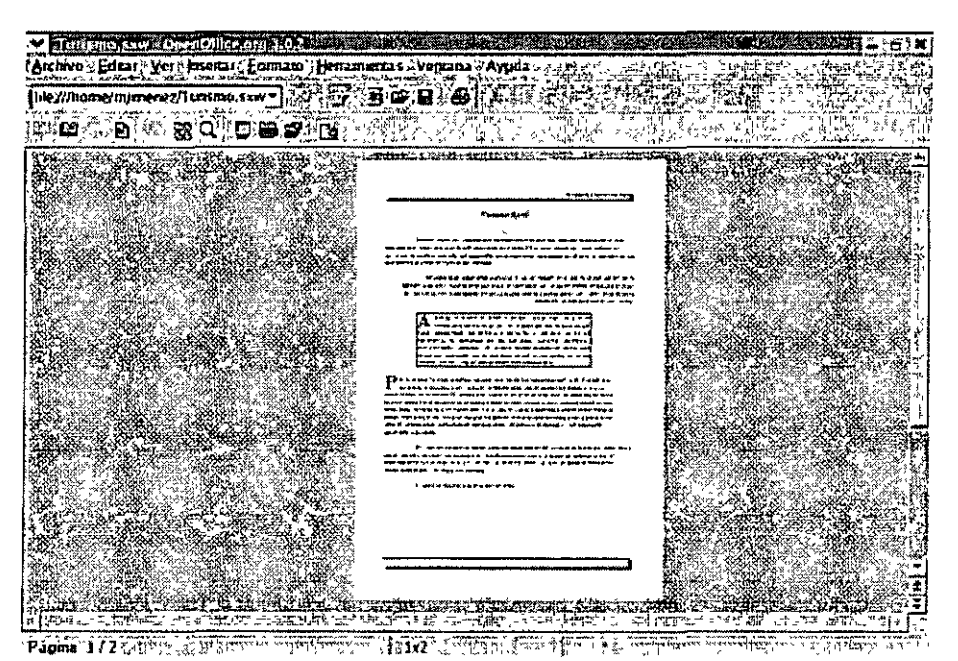

Figura 4.13. Vista preliminar de un documento

Esta barra contiene, entre otros, botones para desplazarse por documentos de varias páginas o para visualizar simultáneamente varias páginas.

#### **E GERALDE SOUTH**

Figura 4.14. Barra de Herramientas Vista preliminar

Para desplazarse por la vista, utilice las combinaciones de teclas **AvPág y RePág.** 

**En** la vista preliminar no es posible modificar los documentos.

**Si** en la vista preliminar se pulsa dos veces en cualquier lugar del documento, se pasará a la vista normal.

Otra posibilidad que ofrece la vista preliminar es la de poder imprimir varias hojas de un documento en una

hoja de papel. En la barra **Vista preliminar** de Writer se encuentra el botón **Imprimir previsualización** ¡~ que abre un cuadro de diálogo desde el que puede seleccionar cómodamente los parámetros de configuración para la impresión de varias páginas.

| Impresoras                                             |                 |          |                                       |                 |                    |  |
|--------------------------------------------------------|-----------------|----------|---------------------------------------|-----------------|--------------------|--|
| Nombre                                                 | Generic Princer |          |                                       |                 | Propiedades:       |  |
| Estado <sup>®</sup>                                    | Predeterminada  |          |                                       |                 |                    |  |
|                                                        |                 |          |                                       |                 |                    |  |
| lina.                                                  | <b>SGENRRT</b>  |          |                                       |                 |                    |  |
| Uhit ición<br><b>maging stringer</b>                   |                 |          |                                       |                 |                    |  |
| Comentatio                                             |                 |          |                                       |                 |                    |  |
| $\sim$ lmpnimu en archivo $_{\odot}$                   |                 |          |                                       |                 |                    |  |
|                                                        |                 |          |                                       |                 |                    |  |
| Area de impresión <del>sor</del> e                     |                 |          | Copias⊯#                              |                 | 15.8               |  |
| $GL$ Lodo $\mathbb{Z}$<br><b><i><u>Paginas</u></i></b> |                 |          | Eremplares                            |                 |                    |  |
|                                                        |                 |          |                                       |                 |                    |  |
|                                                        |                 |          |                                       |                 |                    |  |
| ಫಲ್ಲಿಯಲ್ಲಿ ಉಂಟಾದಕ್ಕಿಂದವನ್ನು                            |                 |          |                                       |                 |                    |  |
| ∂Ωpciones‱                                             |                 | #Aceptar |                                       | <b>Cancelar</b> |                    |  |
| 사진 다시 아이들은 아이들이 아이들은 아이들이 바람을 바람을 거야?                  | 3hft 197        |          | 化对甲基乙酸 经银行的现在分词 电电阻 化乙酸 网络巴西 人名塞特阿斯里尔 |                 | والتقيارية<br>MA L |  |

Figura 4.15. Cuadro de diálogo Imprimir

**En** este cuadro puede seleccionar el número de copias que desea imprimir, decidir si quiere que las páginas vayan en orden o especificar un rango de páginas a imprimir.

#### **Resumen**

Writer permite establecer criterios específicos de búsqueda con el fin de facilitarle el trabajo a la hora de encontrar los términos que desea.

Los encabezamientos y pies de página son un método sencillo para agregar elementos comunes a todas las páginas. En ellos puede incluir texto, fechas, números de página e incluso elementos gráficos.

Las características de corrección ortográfica le permiten revisar un documento de forma fácil y rápida.

La vista preliminar le proporciona una vista completa de las páginas del documento para que pueda realizar una revisión antes de imprimirlo.

#### **Ejercicio Práctico**

#### **Para comprobar su comprensión de los conceptos presentados en este módulo, intente lo siguiente:**

Abra el documento de OpenOffice Writer, **turismo.sxw** que creó en el primer módulo.

Utilizando las funciones de **Buscar y reemplazar:** 

- Cambiar el texto "servicios" con el color de fuente Sun 1 por "prestaciones" con el color de fuente Sun 3.
- Cambiar el texto "servicios" con el color de fuente Blanco por "prestaciones" con el color de fuente Salmón.
- Cambiar el texto "incremento" por "aumento" con el color de fuente Turquesa 4, subrayado Punto trazo negrita de color Turquesa 7.

Inserte un encabezado de página con las siguientes características:

- **Texto:** teclear el texto "Turismo Rural" de tamaño 16, fuente Monotype Cursiva *y* alineado a la Derecha.
- **Borde:** borde inferior de tamaño 1,00 pt *y* color Sun 3.

Inserte un pie de página con las siguientes características:

- **Número de página:** centrado en el pie, fuente Verdana *y* tamaño 14.
- **Borde:** borde superior de tamaño 1,00 pt *y* color Sun 3.

**A** continuación del último párrafo teclee el siguiente texto asegurándose de escribir las faltas de ortografía:

De todo lo anterior se puede deducir, qeu el turism es una fuene económica de importancia en el desarrollo ed la soceidad actual.

Al teclear el texto podrá comprobar que faltas como "qeu" o "ed" son corregidas automáticamente por el programa, mientras otras son simplemente señaladas por una línea sinuosa roja, en caso de tener activada esta opción.

Revise la ortografía de todo el documento, ignore las palabras "terciarización", "sostenible" *y*  "temporoespaciales", *y* corrija todas las demás.

**Por** último active la Vista preliminar del documento para comprobar que todo es correcto.

Guarde los cambios *y* cierre OpenOffice Writer, ha terminado este módulo.

## **FORMULAS Y FUNCIONES**

Al finalizar este módulo, tendrá conocimientos sobre:

- Trabajar de forma cotidiana con las hojas de cálculo creando fórmulas adaptadas a las diferentes situaciones

- Conocer las funciones más comunes *y* aprender a usarlas

- Utilizar el Autopiloto de funciones para crear fórmulas paso a paso
- Utilizar los comandos de relleno para calcular series

Para realizar cálculos dentro de una hoja, el usuario puede hacer uso de las fórmulas creándolas él mismo en función de sus propias necesidades, sólo tiene que conocer la estructura que deben tener los operandos existentes. Combinándolos inteligentemente podrá crear fórmulas complejas y realizar los cálculos rápidamente.

Si comete algún error al introducir los datos, no necesita volver a escribir la fórmula de nuevo, sólo debe teclear el dato correcto y las fórmulas se calcularán automáticamente.

| 紅玉 |                                 | <b>EXECUTE: 4999   - SUMA(BS-ES)</b>                                                                                                    |  |
|----|---------------------------------|----------------------------------------------------------------------------------------------------|--|
|    |                                 |                                                                                                    |  |
| 涸  |                                 |                                                                                                    |  |
|    |                                 | Aenta Componentes Informáticos                                                                                                    |  |
|    |                                 |                                                                                                    |  |
|    |                                 |                                                                                                    |  |
|    | ⊕5*Mozulos lå                   | $\frac{2.36}{2.7}$ . $\frac{154}{2.7}$ $\frac{7}{1.7}$ $\frac{130}{1.7}$ and $\frac{170}{1.7}$ . $\frac{150}{1.7}$ and $\frac{176}{1.7}$ . $\frac{176}{1.7}$ $\frac{36664400}{1.7}$ |  |
|    | <b>No Montage 17</b>            | p them (2.160) the function $188$ milliplicated 99.1 and 1.1240 pack<br>- 精明光                                                                                                    |  |
| Ħ  | 27. HE 15"                      | 编造不定的编<br><b>NGO</b> AXXXXXXXXXXXXXXX                                                                                                    |  |
|    | ≍हा हाल 17*                     | 440.454.463. W PHALE 181.7225517672                                                                                                    |  |
|    | В обитаже создания              | 192.72. SI <b>250</b> SIMON TO 169, SACTAR 190 STRING 225                                                                                                    |  |
|    | 10 Pariso inciara des           |                                                                                                    |  |
|    | ∷11∛liinton cotkoo              |                                                                                                    |  |
|    | 12 Medada menarika              | A VALUE 211 PHANY 199 - CALE 267 PHAN 1 238 CAN UT                                                                                                    |  |
|    | ' 13 fhochada de membrana       | ESHERTSE <b>158</b> by St. Rd. <b>102.</b> Av WEST 1 <b>63</b> f<br>79.YO 25 145                                                                                                    |  |
|    | 14    Ітрихска de chora de trra |                                                                                                    |  |
|    | is 15 x Dimenses ca tagair      | LAUATURA 40 REAKAN 1942-SARAH BATO DAN TAN BAB                                                                                                    |  |
|    | . 16.                           |                                                                                                    |  |
|    | /17 Protai                      |                                                                                                    |  |
|    |                                 |                                                                                                    |  |
|    |                                 | * It* de onidudes :                                                                                                    |  |
|    | ־פכי                            |                                                                                                    |  |
|    | まとしどしにお Hoial (Hoial /Hoia)     | ્ય અલેખો ફા∟ન " " "<br><b>CHERRY LINE BOOK COMMITMENTS</b><br>$-25$                                                                                                    |  |

Figura 4.1. Fórmulas en una hoja de cálculo

Aunque las fórmulas son un medio efectivo y cubren muchas de las posibilidades existentes, en algunos casos son insuficientes y se hace necesario el uso de las funciones que incorpora Calc, que varían desde simples sumas a complejas ecuaciones.

Las funciones pueden combinarse entre sí para formar funciones más complejas. Calc dispone de un asistente que avudará al usuario en este proceso, de forma que sólo tendrá que ir indicando las funciones a utilizar con unos simples clics de ratón e insertarla en la hoja de cálculo.

| Esmirnea <sup>-2</sup>                                                                                                    | Subtotal (6<br>ive la sun                                                                  |
|----------------------------------------------------------------------------------------------------|--------------------------------------------------------------------------------------------|
| <b>ED SUNA</b><br><b>4 BEES</b>                                                                                                   |                                                                                            |
|                                                                                                    | obtener<br>185 E.S<br>umero                                                                |
|                                                                                                    | 1.91<br>numero 2<br>F.<br>$5.29 - 7$<br>$\frac{1}{2}$ número $\frac{1}{2}$ - $\frac{1}{2}$ |
|                                                                                                    | $\sim$ fulmero $\mathbf{A}$ $\neq$<br>轻弱混杂                                                 |
|                                                                                                    | Resultado 620<br>famula ( ) (<br>m, I<br>a ilif<br><b>AIRLINGS</b>                         |
| $c^*$ , $\zeta$<br>$\Lambda \to \sigma \pi^0$<br>$\sim -\pi$ $\approx$ $\sqrt{2}$<br>$\mathbf{r}$ and $\mathbf{r}$<br>کے یہ ممکنہ | <b>SAM</b>                                                                                 |
| Aygda F<br>Matro                                                                                                    | 스스크림 일<br><b>Cancelar</b> (<br>"Асерсит<br>$\sim 10^{12}$<br>12 Y                          |

Figura 4.2. Autopiloto de funciones

#### **CREAR FORMULAS**

Las fórmulas de Cale son potentes y flexibles, si comete un error al insertar los datos, todo lo que tiene que hacer es volver a introducir ese dato en particular y las fórmulas volverán a calcular todos los valores de forma automática,

Es importante entender algunos conceptos básicos de las fórmulas antes de empezar a crearlas:

- 1, En primer lugar debe teclear el símbolo de igual a =, esto informa a Cale de que está introduciendo una operación matemática o una fórmula en la celda, y no un valor o un rótulo, A continuación del signo igual puede teclear las referencias a las celdas (los operandos) y separar los operandos con operadores de cálculo,
- 2, No incluya ningún espacio en las fórmulas, ya que si pulsa la barra espaciadora mientras introduce una fórmula, Cale, le mostrará un mensaje de error y tendrá que corregirlo,
- 3, Debe introducir primero los valores en la hoja de cálculo y después las fórmulas, ya que crear fórmulas basadas en celdas vacías es confuso y el programa le mostrará un mensaje de error,

|                                    | ]ဒ@ာΣ@@@@{ ~sum(E7E&) |               |                                                                                                    |     |             |  |
|------------------------------------|-----------------------|---------------|----------------------------------------------------------------------------------------------------|-----|-------------|--|
| Fuld   Posse At 174   Jetur BY400, |                       |               | । अन्विद्धाः दा स्वरूपा अन्यत्य अस्ति । अन्यत्यस्य विकासस्य अस्ति । अन्यत्यस्य अस्ति । अन्यत्यस्य अ |     |             |  |
| 821 C                              |                       |               |                                                                                                    |     |             |  |
| 32.                                |                       |               |                                                                                                    |     |             |  |
| 7.3                                |                       |               |                                                                                                    |     |             |  |
| O. India Months In                 | 154                   | 130           | 150                                                                                                 |     | 176FROMBRE? |  |
| <b>1553 [Monnor IT*</b>            | $\frac{160}{200}$     | $185^{\circ}$ | - 99                                                                                                | 240 | 687         |  |
| 颤抖着的                               |                       |               |                                                                                                    |     |             |  |
| $\pi$                              |                       |               |                                                                                                    |     |             |  |
| <b>FOI 8-</b>                      |                       |               |                                                                                                    |     |             |  |
| é tre                              |                       |               |                                                                                                    |     |             |  |
| ا 10                               |                       |               |                                                                                                    |     |             |  |
| $31^\circ$                         |                       |               |                                                                                                    |     |             |  |
| $\sqrt{12}$                        |                       |               |                                                                                                    |     |             |  |
| 8133                               |                       |               |                                                                                                    |     |             |  |
| $14^{\circ}$                       |                       |               |                                                                                                    |     |             |  |
| $\overline{15}$ .                  |                       |               |                                                                                                    |     |             |  |
| 2.16                               |                       |               |                                                                                                    |     |             |  |
| f 17.                              |                       |               |                                                                                                    |     |             |  |
| ែទេ។                               |                       |               |                                                                                                    |     |             |  |
|                                    |                       |               |                                                                                                    |     |             |  |

Figura 4,3, Mensaje de error

El orden apropiado para introducir los componentes de una fórmula es:

- 1. Teclear el símbolo de igual  $a =$ .
- 2, Introducir un operando,
- 3, Teclear un operador matemático,
- 4, Introducir otro operando

El resultado seria algo similar a:

=B10+C5.(D2/A7)-B3

|                         | 追 难完啊呢。                      |     | <b>心中心的 医脑膜炎 医阿尔伯氏试验检血清 网络帕里克</b> | 唔   | តពួក      | <b>LESS ENDING S.G.</b> | <b>MILL</b> |
|-------------------------|------------------------------|-----|-----------------------------------|-----|-----------|-------------------------|-------------|
| $\mathbb{R}1_{\lambda}$ |                              |     |                                   |     |           |                         |             |
| liez >                  |                              |     |                                   |     |           |                         |             |
| 737                     |                              |     |                                   |     | Trinsstre | Total Año"              |             |
|                         | '4' (Montor 15"              | 154 | 130                               | 160 | 176       | 62)                     |             |
|                         | श5 (Montor 17"               | 160 | 155                               | 99  | 240!      | 68,                     |             |
| 6日 1254<br>《零】 1259     |                              |     |                                   |     |           |                         |             |
| $\frac{1}{\sqrt{2}}$    | 1077 Media Anual '=(F4+F5)'2 |     |                                   |     |           |                         |             |
| 28                      |                              |     |                                   |     |           |                         |             |
| 1193<br>$\mathbb{CP}^2$ |                              |     |                                   |     |           |                         |             |
| la10                    |                              |     |                                   |     |           |                         |             |
| <b>12112</b>            |                              |     |                                   |     |           |                         |             |
| $\frac{1}{12}$          |                              |     |                                   |     |           |                         |             |
| $-13^{\circ}$           |                              |     |                                   |     |           |                         |             |
| : 14*                   |                              |     |                                   |     |           |                         |             |
| 215                     |                              |     |                                   |     |           |                         |             |
| <b>∮∵16.</b>            |                              |     |                                   |     |           |                         |             |
| V 17                    |                              |     |                                   |     |           |                         |             |
| $\overline{15}$         |                              |     |                                   |     |           |                         |             |
| 519                     |                              |     |                                   |     |           |                         |             |
| 20                      |                              |     |                                   |     |           |                         |             |

Figura 4.4. Crear una fórmula sencilla

#### Operadores de fórmulas válidos

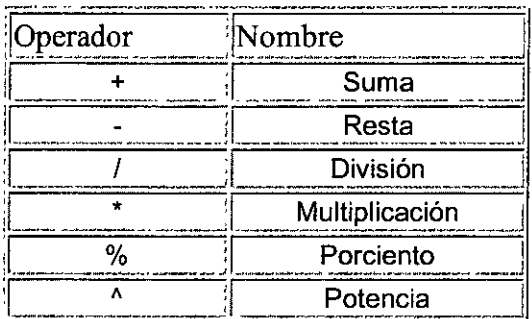

#### **CONSEJOS PRÁCTICOS**

- 1. No incluya la dirección de la celda que contiene la fórmula dentro de los argumentos de la propia fórmula, puesto que ello crea una referencia circular y Calc muestra un mensaje de error.
- 2. Si utiliza el teclado numérico para introducir números y símbolos matemáticos, pulse la tecla Bloq. Num. para activarlo y desactivarlo.
- 3. Cada operador de fórmula debe ser un operador matemático válido.
- 4. Las celdas contienen fórmulas aunque sólo muestren los resultados de las mismas.

#### **FUNCIONES**

Aunque puede escribir una fórmula explícita, como por ejemplo: =A3+A4+A5+A6, para calcular un total, resulta mucho más efectivo el uso de funciones.

Las funciones son fórmulas predefinidas que ejecutan cálculos utilizando valores específicos, denominados argumentos, en un orden determinado o estructura. Las funciones pueden utilizarse para ejecutar operaciones simples o complejas.

La estructura de una función comienza por el signo igual a =, seguido por el nombre de la función, un paréntesis de apertura, los argumentos de la función separados por comas y un paréntesis de cierre.

Los elementos de una función son los siguientes:

- Nombre de función: Para obtener una lista de funciones disponibles, haga clic en una celda y  $\blacksquare$ pulse Ctrl + F2.
- Argumentos: Los argumentos pueden ser números, texto, valores lógicos como VERDADERO o Y. FALSO, matrices o referencias de celda (son conjuntos de coordenadas que ocupan una celda en una hoja de cálculo, por ejemplo: C5, G9, M20, etc...). El argumento que se designe deberá generar un valor válido para el mismo. Los argumentos pueden ser también constantes (son valores que no cambian, por ejemplo: el número 15 o el texto "Primer Semestre"), fórmulas u otras funciones.

|                    | $ \frac{1}{2}$ $\frac{1}{2}$ $\frac{1}{2}$ $\frac{1}{2}$ $\frac{1}{2}$ $\frac{1}{2}$ $\frac{1}{2}$ $\frac{1}{2}$ $\frac{1}{2}$ $\frac{1}{2}$ $\frac{1}{2}$ $\frac{1}{2}$ $\frac{1}{2}$ $\frac{1}{2}$ $\frac{1}{2}$ $\frac{1}{2}$ $\frac{1}{2}$ $\frac{1}{2}$ $\frac{1}{2}$ $\frac{1}{2}$ $\frac{1}{2}$ $\frac{1}{2$ |           |            |                                                                                                    |                         |
|--------------------|----------------------------------------------------------------------------------------------------|-----------|------------|----------------------------------------------------------------------------------------------------|-------------------------|
|                    |                                                                                                    |           |            |                                                                                                    |                         |
|                    |                                                                                                    |           |            |                                                                                                    |                         |
|                    |                                                                                                    |           |            |                                                                                                    |                         |
|                    | ir Trimentro                                                                                                    | Trimsmare |            | Total Min'                                                                                                    |                         |
| old #4 Monitor 15" | 154                                                                                                    |           |            |                                                                                                    |                         |
| lis™iMonrai I7"    |                                                                                                    |           |            |                                                                                                    |                         |
|                    |                                                                                                    |           |            |                                                                                                    |                         |
|                    |                                                                                                    |           |            |                                                                                                    |                         |
|                    |                                                                                                    |           |            |                                                                                                    |                         |
|                    |                                                                                                    |           |            |                                                                                                    |                         |
|                    |                                                                                                    |           |            |                                                                                                    |                         |
|                    |                                                                                                    |           |            |                                                                                                    |                         |
|                    |                                                                                                    |           |            |                                                                                                    |                         |
|                    |                                                                                                    |           |            |                                                                                                    |                         |
|                    |                                                                                                    |           |            |                                                                                                    |                         |
|                    |                                                                                                    |           |            |                                                                                                    |                         |
|                    |                                                                                                    |           |            |                                                                                                    |                         |
|                    |                                                                                                    |           |            |                                                                                                    |                         |
|                    |                                                                                                    |           |            |                                                                                                    |                         |
|                    |                                                                                                    |           |            |                                                                                                    |                         |
|                    |                                                                                                    | 160       | 130<br>188 | ROST COLOR CONTROL BOUTLE- TO CLARIFY RECORD TO THE TO THE TELL OF THE TIME OF THE TIME OF THE TIME OF THE TIME OF THE TIME OF THE TIME OF THE TIME OF THE TIME OF THE TIME OF THE TIME OF THE TIME OF THE TIME OF THE TIME OF<br>Trinewire<br>165<br>99 | 176-SUMA(B4E4)<br>- 240 |

Figura 4.5. Uso de la función suma en una hoja de cálculo

Cuando cree una fórmula que contenga una función, el cuadro de diálogo Autopiloto de funciones le avudará a introducir las funciones de la hoia de cálculo. A medida que se introduzca una función en la fórmula. el cuadro de diálogo irá mostrando el nombre de la función, cada uno de sus argumentos, una descripción de la función y de cada argumento, el resultado actual de la función y el resultado actual de toda la fórmula.

En algunos casos, puede que deba utilizar una función como uno de los argumentos de otra función.

Cuando se utiliza una función anidada como argumento, deberá devolver el mismo tipo de valor que utilice el argumento. Por ejemplo, si el argumento devuelve un valor VERDADERO o FALSO, la función anidada deberá devolver VERDADERO o FALSO. Si éste no es el caso, Calc mostrará un error.

Calc tiene varias categorías de funciones, entre ellas de bases de datos, fecha y hora, matemáticas, lógicas, estadísticas, etc...

Las fórmulas utilizan el método de la referencia relativa cuando calculan resultados de forma que si una fórmula de una hoja de trabajo calcula la suma de las cuatro celdas que están por encima de ella, calculará el mismo número de celdas en la misma dirección si se copia en cualquier otro lugar de la hoja.

#### **AUTOPILOTO DE FUNCIONES**

El AutoPiloto de funciones le permite crear fórmulas en un proceso paso a paso. Pero antes de hacer uso de él debe seleccionar en la hoja de cálculo una celda o conjunto de celdas como punto de inserción de la fórmula.

Una vez seleccionado, debe abrir el AutoPiloto de funciones, puede hacerlo de tres formas distintas:

- 1. Hacer clic en la **Barra de Menús: Insertar: Función ...**
- 2. Hacer clic en el botón **AutoPiloto de funciones.**
- 3. Pulsar la combinación de teclas **Ctrl + F2.**

Cualquiera de estos métodos abrirá el cuadro de diálogo del AutoPiloto.

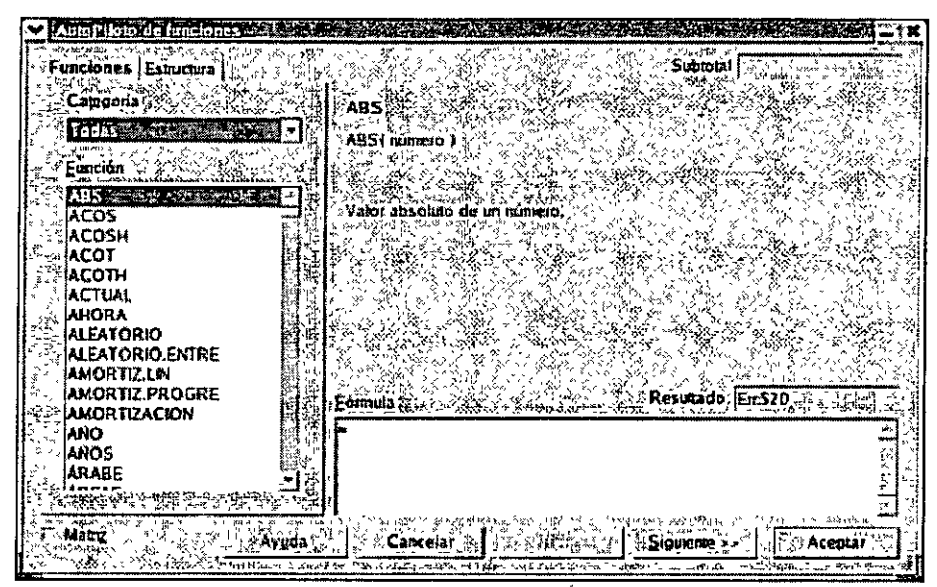

Figura 4.6. AutoPiloto de funciones

Este cuadro se compone de dos fichas, **Funciones y Estructura,** en la primera podrá crear las fórmulas y en la segunda comprobar la estructura de las mismas.

#### **Funciones**

La ficha funciones se compone de los siguientes campos:

- **Categoria:** Este menú desplegable contiene todas las categorías disponibles, seleccione una de ellas, y el cuadro función se actualizará mostrando todas las funciones correspondientes al área seleccionada. Por defecto, aparece seleccionado **Todas** que muestra un listado de todas las funciones existentes independientemente de la categoría a la que pertenezcan.
- **Función:** Este listado contiene todas las funciones correspondientes a la categoría seleccionada en cada momento. Al hacer un solo clic en alguna de las funciones aparecerá una breve descripción de la misma.
- **Matriz:** Si se activa esta casilla, en un área de celdas seleccionadas se crea una matriz, la fórmula se introduce a modo de fórmula matriciaÍ.
- **Área de entrada de argumentos:** Al hacer doble clic en alguna de las funciones, se activa la parte derecha del cuadro de diálogo del AutoPiloto para introducir los argumentos.
- **Botón Reducir/Aumentar:** Al hacer clic en este botón el tamaño del cuadro de diálogo se reduce para que pueda marcar mejor las referencias deseadas. Al hacer clic de nuevo en él, el tamaño del cuadro se restaura.
- **Subtotal:** Al introducir los argumentos de la función, en este campo se realizan los cálculos mostrando si los argumentos son válidos. Si los argumentos provocan un error, mostrará el código de error correspondiente.
- **Botón f(x):** Al pulsar uno de estos botones, se baja un nivel en el AutoPiloto de funciones. En este caso se utiliza para registrar, en el campo junto a este botón, una función en lugar de un valor o una referencia.
- **Argumento/Parámetros/Referencia de celda (según la función elegida):** La cantidad de cuadros de texto depende de la función. Los argumentos se pueden introducir directamente con el teclado en los campos de argumento y también puede pulsar directamente en una celda de la hoja.
- **Resultado:** Muestra una vista preliminar del resultado de la función.
- **Fórmula:** Muestra la fórmula que ha creado.

#### **Estructura**

La ficha Estructura presenta de forma jerárquica la estructura detallada de una función. Para mostrar u ocultar los argumentos es posible abrir y cerrar las entradas de fórmula con los signos + y-.

Los argumentos se señalan con un punto azul si están correctamente introducidos. En cambio, un punto de color rojo indica que el tipo de dato es incorrecto. Por ejemplo, si en la función SUMA se introduce un texto como argumento, este último se muestra resaltado en rojo ya que la función sólo admite números como argumentos.

| inciones Estructura<br>Estructura X | 5.UMA<br>Suctotal<br>Пичи                                                              |
|-------------------------------------|----------------------------------------------------------------------------------------|
| ES SUHA<br><b>E4E4</b>              | Námero 1: Námero.                                                                      |
|                                     | obiener.<br> B4 £4<br>Dumoro 15 le 1<br>.                                              |
| 深山                                  | smimero 2 T&"<br>$11 - 91$<br>- 1<br>$\cdots$<br>Frumero 3 Pr<br>a tirk<br>número 4 AF |
|                                     | Resurado   620<br>Formula C<br><b>SUMA (B4:E4)</b>                                     |
| $7 - 1584$                          |                                                                                        |
| <b>Avyda</b><br>Aug. 13             | $\overline{ }$<br>Cancelar <sup>25</sup><br>Acentar -                                  |

Figura 4.7. Ficha Estructura

#### **SUMA AUTOMÁTICA**

Calc dispone de una utilidad que le permitirá sumar rangos de celdas de forma rápida y efectiva. Esta característica se denomina **Suma** 

**En la Barra de Fórmulas,** el botón **Suma** .i.'introduce automáticamente la función **=SUMA()** en una celda o rango de celdas seleccionado.

$$
Fig. 22 = 31.534 \text{ mJ/Hz}
$$
\nFigure 4.8. Barra de Fórmulas

Cuando sólo selecciona una celda, la función **Suma,** inserta los argumentos y Cale espera a que el usuario confirme la entrada. Cuando se selecciona un rango, la función **Suma,** calcula automáticamente las filas y las columnas, mostrando los resultados sin pedir confirmación alguna.

La característica Suma intenta encontrar primero valores por encima de la fórmula de la celda seleccionada y después a su izquierda. Si no encuentra valores en ninguno de los dos lados, los paréntesis permanecen vacíos a la espera de que el usuario seleccione el rango de valores que se va a calcular.

Si hay valores encima o a la izquierda, Calc intenta seleccionar la columna de valores más cercana y después inserta el rango de argumentos más cercano a la función =SUMA.

Si el rango seleccionado no es la suma que busca, simplemente seleccione el rango de las celdas que desea calcular y haga clic en el botón Calcular @ o pulse Intro.

| `ቑቝጞቝቜጟጟጜጜዿዄ <u>ጞጜ፟ጟኇቜ፞ቘ</u> ዄዄ፝ቘ <b>ጜ</b> ዾቘጞቑቔጞጜጜጜቘዸዹጜፚዹቔቑኇፘ፠ፚቑ፼ፙዀፚቜጚቑፇኯፙቜዾ<br>$\overline{\mathcal{O}}$ |              |      |     |                 | <b>Simples</b> Gift |
|----------------------------------------------------------------------------------------------------|--------------|------|-----|-----------------|---------------------|
| 海生硷                                                                                                    |              |      |     | Esalos:ne celda |                     |
| : 露<br><b>P22</b>                                                                                         |              |      |     |                 |                     |
| $\mathbb{R}^{n}$<br>IT37                                                                                  | TTimmetr     |      |     |                 |                     |
| <b>PATTA TAKOOBS</b> 15'                                                                                  | 154          | 130  | 160 | 176             |                     |
| .∌S®{Alonitai 17"                                                                                         | 160          | 188. | 99  | 74L             |                     |
| N 6:                                                                                                    |              |      |     |                 |                     |
| Traial Trimesite<br>187                                                                                   | =SUMA(BEERD) |      |     |                 |                     |
| 信募す                                                                                                    |              |      |     |                 |                     |
| 見積し                                                                                                    |              |      |     |                 |                     |
| 10                                                                                                    |              |      |     |                 |                     |
|                                                                                                    |              |      |     |                 |                     |
| T17.                                                                                                    |              |      |     |                 |                     |
| V 11                                                                                                    |              |      |     |                 |                     |
| 4114                                                                                                    |              |      |     |                 |                     |
| l*15                                                                                                    |              |      |     |                 |                     |
|                                                                                                    |              |      |     |                 |                     |
| (**∦.16                                                                                                   |              |      |     |                 |                     |
| $1.17 -$                                                                                                  |              |      |     |                 |                     |
| √la12.<br>$\left  419.8 \right $                                                                          |              |      |     |                 |                     |

Figura 4.9. Cálculo automático de sumas

#### **RELLENO AUTOMÁTICO**

En una hoja de cálculo se pueden copiar fácilmente con el ratón textos, valores, fórmulas, etc...

Los comandos de relleno colocan una copia de la fórmula, de los valores o textos en las celdas adyacentes. Seleccione la celda con contenido y las celdas en las que quiere pegar una copia, a continuación haga clic en la Barra de Menús: Editar: Rellenar y elija una de las opciones disponibles.

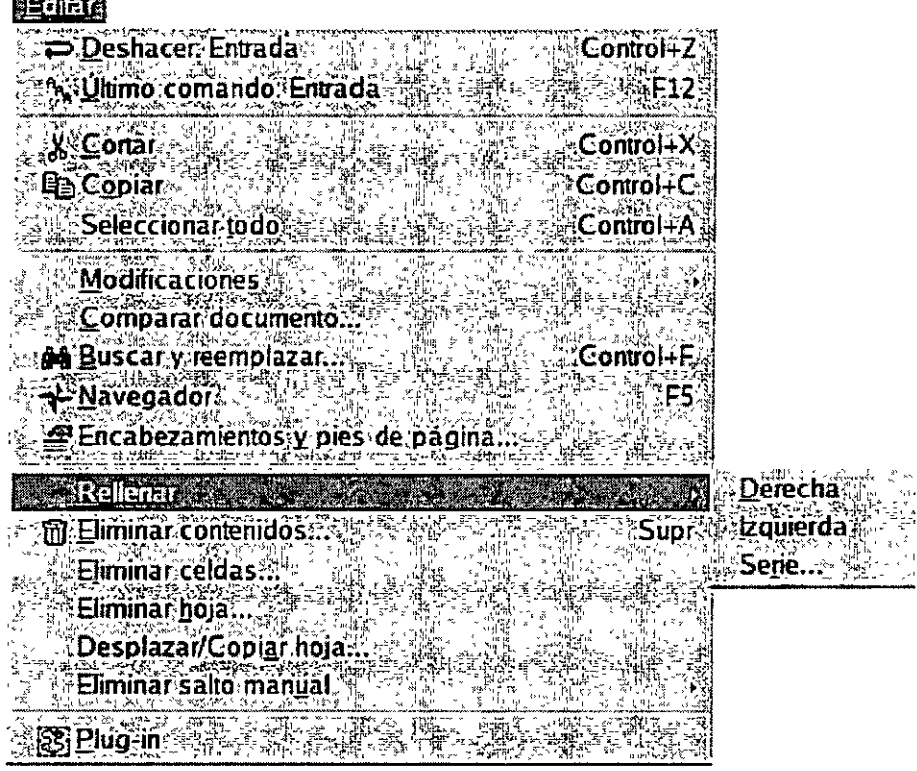

Figura 4.10. Menú Editar - Opciones de rellenar

La utilidad de relleno automático de Cale, también permite calcular series lógicamente estructuradas, facilitándole el trabajo con la hoja de cálculo.

Un ejemplo claro sería el siguiente, si introduce en una celda el número 1, la selecciona, hace clic en el manejador del selector de celda y arrastra, Calc, completa la serie con los números 2, 3, 4, 5, etc..., en las celdas seleccionadas.

| Ñ€, | 2010年11月                          |                             | 法诉讼地 可代理专业中最短的 |                      |            |     |         | 网络水泥网络树木罗姆群岛罗斯科科 化自动放射                                                                                                    |     |                 |                     |     | $\sim$ | $24.47 - 8$ |  | ਨਜੀ <i>ਮਾਨ ਵ</i> ੱਲੋਂ ਉੱਤੇ ਕਿ |
|-----|-----------------------------------|-----------------------------|----------------|----------------------|------------|-----|---------|----------------------------------------------------------------------------------------------------|-----|-----------------|---------------------|-----|--------|-------------|--|-------------------------------|
| r⊞  | - 12<br>j.,                       |                             |                |                      |            |     |         |                                                                                                    |     |                 | E-Rosale Chelswales |     |        |             |  |                               |
| -a* | ∦ਨ3 ਮ                             |                             |                |                      |            |     |         |                                                                                                    |     |                 | Triment ru          |     |        |             |  |                               |
|     |                                   | Trasan Moarer 15            |                | 154                  |            | 130 |         |                                                                                                    | 160 |                 |                     | 176 |        |             |  |                               |
| ाडी |                                   | ≸*5∼ Niomhar 17*            |                | 160                  |            | 188 | 65. 255 |                                                                                                    |     |                 |                     | 240 |        |             |  |                               |
|     | <u>ra 69</u>                      |                             |                |                      |            |     |         |                                                                                                    |     |                 |                     |     |        |             |  |                               |
|     |                                   | <b>EL ZAITORAT Tumésire</b> |                |                      |            |     |         |                                                                                                    |     |                 |                     |     |        |             |  |                               |
|     | 四组                                |                             |                |                      |            |     |         |                                                                                                    |     |                 |                     |     |        |             |  |                               |
|     | الواقع                            |                             |                |                      |            |     |         |                                                                                                    |     |                 |                     |     |        |             |  |                               |
|     | $= 100$                           |                             |                |                      |            |     |         |                                                                                                    |     |                 |                     |     |        |             |  |                               |
|     | 3.11<br>$\bullet$ $\overline{12}$ |                             |                |                      |            |     |         |                                                                                                    |     |                 |                     |     |        | 1.14        |  |                               |
|     | $\Box 1$                          |                             |                |                      |            | 21  |         |                                                                                                    |     |                 |                     |     |        |             |  |                               |
|     | さく 違く 【2】                         |                             |                |                      |            |     |         |                                                                                                    |     |                 |                     |     |        |             |  |                               |
|     | 15.                               | $\cdots$                    |                | $\cdot$ $\cdot$<br>× | $\cdots$   |     |         |                                                                                                    |     | $\sim$ $\sim$ 1 |                     |     |        | 4.12        |  |                               |
|     | $-24.16$                          |                             |                |                      |            |     |         |                                                                                                    |     |                 |                     |     |        |             |  |                               |
|     | 5. F. 17.                         |                             |                |                      |            |     |         |                                                                                                    |     |                 |                     |     |        |             |  |                               |
|     | -, §∴18.                          |                             |                |                      |            |     |         |                                                                                                    |     |                 |                     |     |        |             |  |                               |
|     | l∿19 :                            |                             |                |                      |            |     |         |                                                                                                    |     |                 |                     |     |        |             |  |                               |
|     |                                   | 打飞 Holat /Holaz /Hola3      |                |                      | analik war |     |         | carrel T-F                                                                                                    |     |                 |                     |     |        |             |  |                               |
|     |                                   |                             |                | <b></b>              |            |     |         | $\sim$ . The state of the state of the state of the state of the state of the state of the state of the state of the state of the state of the state of the state of the state of the state of the state of the state of the st |     |                 |                     |     |        |             |  |                               |

Figura 4.11. Relleno automático

Si quiere que Cale complete una serie por usted debe darle ejemplos claros de la secuencia lógica de la misma, es decir, si quiere que Calc complete una serie numérica de 10 en 10, deberá teclear los números 10 y 20, seleccionarlos y arrastrar el manejador para que la secuencia sea la correcta. Si sólo tecleará 10 y arrastrará el selector, Calc entendería que la serie es 10, 11, 12, 13, etc... y no 10, 20, 30, etc... como usted desea.

Como puede comprobar con la opción hacer clic y arrastrar puede rellenar series completas, pero Cale incluye opciones más avanzadas de relleno.

**A** través del cuadro de diálogo **Rellenar series** puede configurar la dirección de relleno, el tipo, el valor inicial, el valor final y el incremento de la serie, para ello sólo tiene que seleccionar las celdas que forman parte de la secuencia y hacer clic en la **Barra de Menús: Editar: Rellenar: Serie ...** 

| Direction - Herman            |                      |  |                                                   |
|-------------------------------|----------------------|--|---------------------------------------------------|
|                               | <b>SECONDITION</b>   |  | <b>INSTACCIONAL</b><br>is more in the case of the |
| :Derechal                     | - Geometico          |  | ∷2⊵Cancelar⊰                                      |
| <b>Thecap</b>                 |                      |  | <b>ALL SERVER</b>                                 |
|                               |                      |  | <sub>រប្រ</sub> ូ Ayyda                           |
| ' sizquierda'                 | - Relleno automático |  |                                                   |
| valor micial*                 |                      |  |                                                   |
| દરમ્ય ચિત્રની કે છેલે હાયતમાં |                      |  |                                                   |
| ર્ધ Valor final<br>药物的部分      |                      |  |                                                   |
| <b>Incremento</b>             |                      |  |                                                   |
|                               |                      |  |                                                   |

Figura 4.12. Cuadro de diálogo Rellenar series

**Al** pulsar **Aceptar** en el cuadro de diálogo aparece, en la hoja, la secuencia indicada.

Otra de las utilidades de relleno que incluye Cale, son las **Listas de Clasificación.** Con ellas es posible escribir en una celda vacía el texto "lun" o "lunes", arrastrar el selector de celda en la dirección en que desea que se complete la serie y al soltar el botón del ratón, las celdas seleccionadas se rellenarán con la serie definida con los días de la semana.

**En** estas listas puede incluir sus propias series o modificar las ya existentes, puede hacerlo desde el cuadro de diálogo Opciones al que se accede desde la **Barra de Menús: Herramientas: Opciones ...** 

**En** el panel izquierdo de dicho cuadro, haga doble clic en la opción **Hoja de cálculo** y a continuación en **Listas de clasificación,** se actualizará el panel derecho mostrando las listas disponibles y dándole elección a añadir nuevas listas.

|                                                       | Operative state of the model with the state of the contraction of the contract of $\mathbb{X}$ | <b>START CONTRACTOR</b>                               |
|-------------------------------------------------------|------------------------------------------------------------------------------------------------|-------------------------------------------------------|
| <b>OpenOffice.org</b><br>О.                           |                                                                                                |                                                       |
| Uatos del usuano                                      | Ustas , ∀<br>Extractors 2                                                                      |                                                       |
| Courtestak                                            | drivers have resolutions a series who include the control<br>idan.                             |                                                       |
| - Memona de trabair <sup>(</sup>                      | domingo, limes, mastes, mascolos at y<br>Зим.                                                  |                                                       |
| Ver                                                   | jene teb mas abr may am as app si - mar                                                        |                                                       |
| <b><i><u>ATMORPHENE</u></i></b><br>- Programas de avu | <sup>1</sup> 3 registado<br>enero deberro marzo, abru mayo se                                  |                                                       |
| - Russa                                               | n er                                                                                           |                                                       |
| Colores                                               | **<br>is a br                                                                                  |                                                       |
| Susancan de turn                                      |                                                                                                |                                                       |
| - Segundad                                            |                                                                                                |                                                       |
| @~CaroanGuardar<br>Corrigutation de liber.<br>ø       |                                                                                                |                                                       |
| <b>Linker med</b><br>м                                |                                                                                                |                                                       |
| m<br>Directomerritic de tento.                        |                                                                                                |                                                       |
| m<br>Documento HEML                                   |                                                                                                |                                                       |
| Hoja de calculo.<br>FП                                |                                                                                                |                                                       |
| - Ceneral<br>. Ven                                    |                                                                                                |                                                       |
| - Calcular                                            |                                                                                                |                                                       |
| thinking a direction with the                         |                                                                                                |                                                       |
| <b>Modificaciones</b>                                 | しょういいがた<br>18313.50511<br>i i Herat.                                                           |                                                       |
| Cua dretula                                           | why.                                                                                           |                                                       |
| - trasnma                                             |                                                                                                |                                                       |
| والمحصوص<br>12. e-                                    | <i>⊍</i> Arentas Y ++1                                                                         | S Cancelar Sall 1 - WAyuda<br>vi n ç <b>ilegnasar</b> |

Figura 4.13. Cuadro de diálogo Opciones - Hoja de cálculo - Listas de clasificación

#### **RESUMEN**

**Al** trabajar con hojas de cálculo es importante conocer la forma de conjugar los distintos elementos para crear fórmulas válidas que no den lugar a errores. El usuario deberá dedicar parte de su tiempo a confeccionar dichas fórmulas comprobando que el orden de los argumentos y de los operandos es el indicado para obtener el resultado requerido.

Aunque las fórmulas resultan potentes y flexibles, el uso de funciones puede resultar mucho más efectivo. Cale incluye funciones predefinidas que ejecutan cálculos utilizando valores específicos en un orden determinado o estructura. Sin embargo, el usuario, puede crear sus propias fórmulas e incluir en ellas funciones predefinidas.

**El AutoPiloto de funciones** guía al usuario, en un proceso paso a paso, en la creación de fórmulas personalizadas, mediante el uso y combinación de funciones ya existentes.

Los. comandos de relleno de Cale colocan una copia de la fórmula, de los valores o textos en las celdas adyacentes. También permite calcular series lógicamente estructuradas, facilitándole el trabajo con la hoja de cálculo.

#### **IMÁGENES Y DIBUJOS**

Al finalizar este módulo, tendrá conocimientos sobre:

- Insertar imágenes desde la Galería de lmpress modificando sus atributos
- Importar gráficos de otras aplicaciones
- Conocer todos los elementos que configuran la Barra de Herramientas en el Modo Dibujo

- Incluir elementos FontWork en las presentaciones y modificar sus propiedades desde el cuadro de diálogo correspondiente

lmpress dispone de una completa barra de herramientas donde el usuario podrá encontrar los elementos necesarios para realizar sus propias creaciones: cuadrados, rectángulos, círculos, elipses, líneas, flechas, conectores, etc ... , son algunas de las posibilidades de dibujo. El usuario también dispone de objetos 3D que darán un aspecto más sofisticado a sus presentaciones.

Todos los elementos gráficos son esenciales en las presentaciones, ya que, de ellos va a depender la utilidad de las mismas, se trata de hacer llegar al público de forma visual una determinada información. Gráficos e imágenes facilitarán la comprensión de dicha información. ·

lmpress le ofrece dos posibles modos de insertar una imagen o gráfico:

• Utilizando la Galería de lmpress.

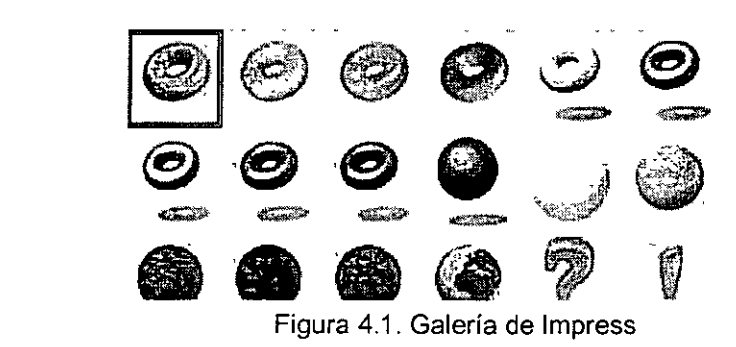

• • Insertando una imagen desde un archivo.

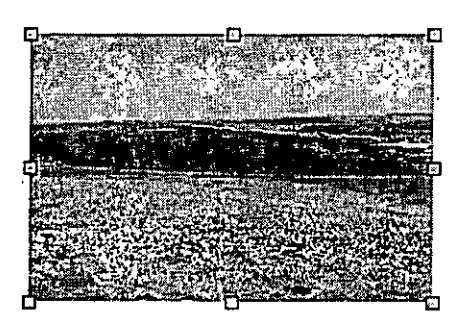

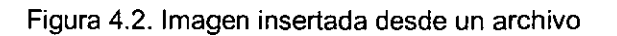

Una vez insertados se activará la **Barra de Herramientas Imagen** con diferentes opciones disponibles dependiendo del tipo de gráfico o imagen de que se trate. Es posible cambiar el tamaño, modificar la posición y establecer multitud de atributos y propiedades.

#### **INSERTAR IMÁGENES**

Para insertar una imagen en una presentación puede importar gráficos desde otras aplicaciones o bien utilizar una de las imágenes prediseñadas incluidas en la galería de lmpress.

lmpress le proporciona la característica Vista Previa de la imagen que le permite previsualizar la imagen ampliada antes de insertarla en el documento.

Una vez importado un gráfico es posible ajustar su tamaño o recortarlo. La primera opción consiste en modificar el tamaño de la imagen sin cambiar la imagen en si, mientras que la segunda le permite eliminar aquellas partes de la imagen que por algún motivo en concreto no le interesa que aparezcan.

Para insertar una imagen en una presentación tiene dos posibilidades, utilizar la Galería de lmpress o insertar la imagen desde un archivo.

Los pasos a seguir para insertar una imagen de las que incluye la Galería de lmpress, son los siguientes:

.~·;;.'.\"'! 1. Haga clic en el botón **Galería** i~'que se encuentra en la **Barra de Funciones** o seleccione en la **Barra de Menús: Herramientas: Galería.** Se abre el cuadro de imágenes prediseñadas mostrando las imágenes disponibles.

| Archivo V. Egrar 3 Mei . Inserer - Formato - Horramwnas - Presentación - Veryana DAvuda - - 1 - 1 - 1<br><b>Shoevo terma : System</b> | an Le OpenOffice.org 1 d. 163-23 |  |                 |            |  |
|----------------------------------------------------------------------------------------------------|----------------------------------|--|-----------------|------------|--|
| Auctor 30 337 33<br>Floarchan Objects<br>靶 Fondos<br>≌ Limites<br>Mis temas                                                           |                                  |  |                 |            |  |
| <b>Sonidos</b><br><b>Pa</b> Vibraas                                                                                                   |                                  |  |                 |            |  |
|                                                                                                    |                                  |  | "叫'呼"的变形的变形 "叫' | ያንէት የትግទስ |  |

Figura 4.3. Galería de lmpress

- $\frac{2}{3}$ 
	- Navegue por las diferentes categorías hasta encontrar la imagen que necesita.
- 4. Haga clic con el botón derecho del ratón y seleccione **Añadir: Copia** en el menú contextual que aparece.
- 5. La imagen se inserta en la presentación.

Si lo que desea es insertar una imagen que usted ha guardado previamente en algún dispositivo de almacenamiento destinado a ello, la forma de actuar es la siguiente:

- 1. Seleccione una de estas dos opciones:
	- :·· ··~ a. Haga clic en la **Barra de Herramientas** en la opción **Insertar: Insertar imagen** -~ ·.
	- b. Seleccione en la **Barra de Menús: Insertar: Imagen ...**
- 2. Se abre el cuadro de diálogo **Insertar imagen.**

| l na ∷¤                      | IT poli                         | '-2≌⊑ ર.©] Lamaño સે', [Ferha de modiscarios న.-'ప.ర\;                                                               |                               |  |
|------------------------------|---------------------------------|----------------------------------------------------------------------------------------------------|-------------------------------|--|
| <b>C</b> imagenes            | Cameta                          | 14/07/2003, 13:27 14                                                                                                 |                               |  |
| 116 0030 ലൈ                  | tma peri (mp).                  | 10.5 KB - 11/07/2003, 17 29 36                                                                                       |                               |  |
| ing 0215.mu                  | tesapen (pp)                    | 14.9 KD 11/07/2003, 17.30.51                                                                                         |                               |  |
|                              |                                 |                                                                                                    |                               |  |
|                              |                                 |                                                                                                    |                               |  |
|                              |                                 |                                                                                                    |                               |  |
|                              |                                 | المحابطة المحافظة المسابقة المحافظة المحافظة المحافظة المحافظة المحافظة المحافظة المحافظة المحافظة المحافظة المحافظة |                               |  |
| Nombri de aichivo. I         |                                 | 部分 医内脑切除术                                                                                                    |                               |  |
| AS ANTONIA<br>про се алгиито | $\cdots$<br>«Tados los famulas» | $-1.11$                                                                                                    |                               |  |
|                              |                                 | 4. Cancelar                                                                                                    |                               |  |
|                              |                                 |                                                                                                    |                               |  |
|                              |                                 |                                                                                                    |                               |  |
|                              | 'Frevenakzación                 |                                                                                                    | $\sim$<br>$-22.4 + 6.4 + 1.4$ |  |

Figura 4.4. Cuadro de diálogo Insertar imagen

3.

- 4. En **Buscar en:** seleccione la carpeta que contiene la· imagen y a continuación haga clic en la imagen que desea insertar.
- 5. Marque la opción **Previsualización** si desea tener una vista previa de la imagen antes de insertarla.
- 6. Marque la opción **Vincular** para insertar un vinculo a la imagen (la imagen no se insertará en la hoja sino una referencia al archivo gráfico). Tenga en cuenta que si elimina la imagen o la mueve de

carpeta, al abrir la presentación que la contiene aparecerá un cuadro indicando la ruta en la que debería encontrarse la imagen, pero ésta no se verá.

7. Una vez seleccionadas todas las opciones que desee, haga clic en **Abrir** y la imagen aparecerá insertada en la presentación.

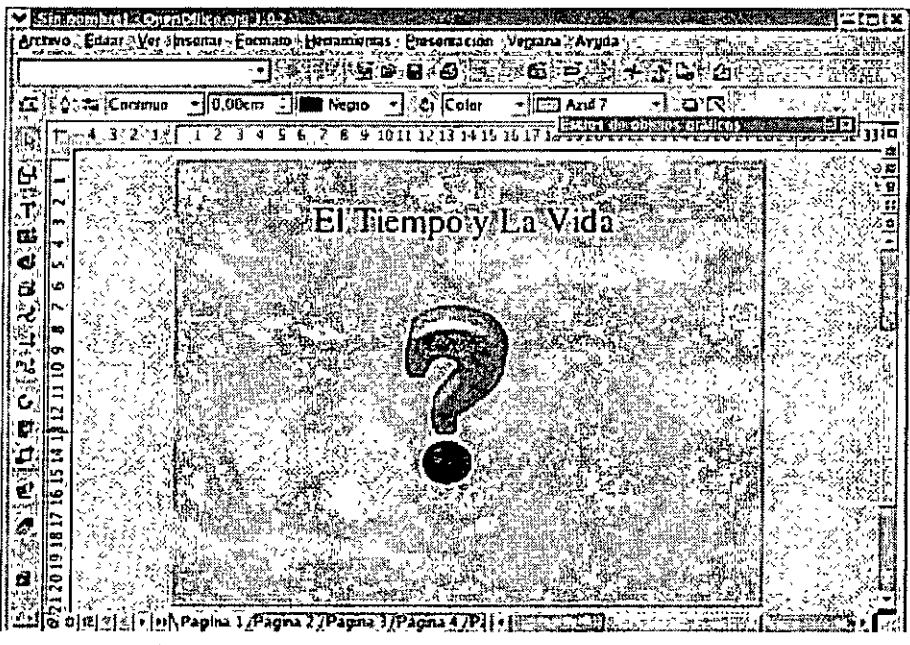

Figura 4.5. Presentación con imágenes insertadas

#### **FORMATEAR IMÁGENES**

**En** el tema anterior se vieron las diferentes posibilidades para incluir una imagen en una presentación, ya sea una imagen predefinida de la Galeria de lmpress o una imagen propia que tenga guardada.

**Una** vez insertada puede ser preciso modificar esa imagen para adaptarla a las caracteristicas de la presentación, es decir, modificar su tamaño, color, brillo, contraste, etc...

Puede hacer todos estos cambios utilizando la **Barra de Herramientas Imagen** que sólo está visible cuando tiene seleccionada una imagen.

> " •• ---.- ---- .\_\_\_ - --· ,.,\_ \_\_\_ • - ? • .,,. > \_ .. \_., \_\_\_ , \_\_ • -- --~---:¡;------ -- \_......,\_\_ . -· ·--- ---- -- \_,\_ -~, \_\_\_\_ --.. - ,.,:±¡, .... ,,,~~ ::f ':' ,.-¡¡-:;>-:-:-,." : ¡¡<;.¡." 'll""'~ro;¡-:i,4) ¡¡;;¡;-.,,fr:11.oo . ;¡:"· .:'''.i" :~ ;: *..,:-* •• ,.,.,!".~ ~M -"-f **."AJ':"'""** *.:.J* "''" **. ..:.J** '' o • ', Figura 4.6. Barra de Herramientas Imagen

Para ello sólo tiene que hacer clic en el botón correspondiente y los atributos se aplicarán. Entre las opciones disponibles se encuentran las siguientes:

• **Filtro:** Al hacer clic en él se despliega una paleta con los diferentes filtros que puede aplicar a la imagen: invertir, suavizar, envejecer, etc...

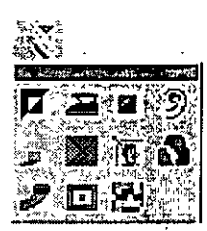

Figura 4.7. Filtros

- **Modo gráfico:** Puede elegir entre: Predeterminado, Escala de grises, Blanco y negro, y Filigrana.
- **Proporción de rojo:** Proporción de rojo que va a contener la imagen en tantos por ciento %.
- **Proporción de verde:** Proporción de verde que va a contener la imagen en tantos por ciento %.
- **Proporción de azul:** Proporción de azul que va a contener la imagen en tantos por ciento %.
- **Brillo:** Brillo de la imagen en tantos por ciento %.
- **Contraste:** Contraste de la imagen en tantos por ciento%.
- **Gamma:** Valor Gamma de la imagen. Al modificar este valor se produce una modificación no lineal del brillo.
- **Transparencia:** Porcentaje de transparencia de la imagen que puede variar entre 0% (opaco) y 100% (completamente transparente).
- **Recortar:** Abre el cuadro de diálogo Recortar en el que dispone de opciones como: Mantener la escala, Mantener el tamaño, Escala o Tamaño de la imagen.

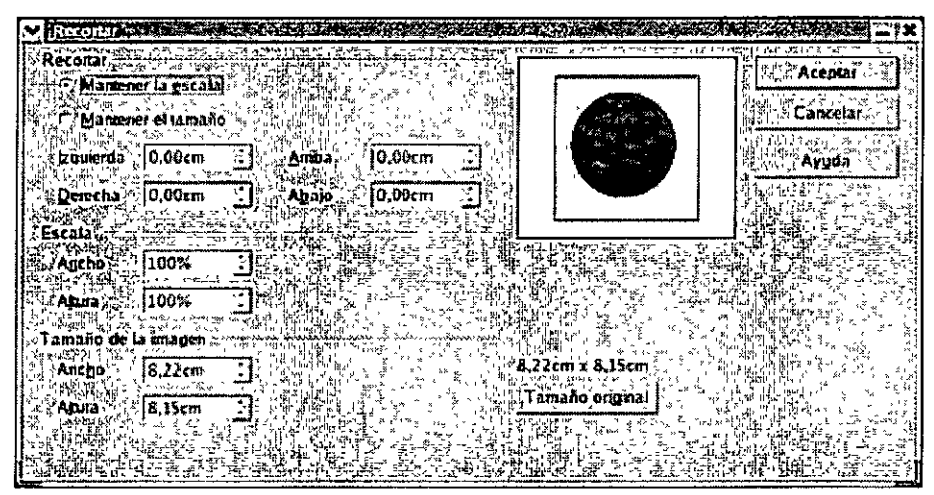

Figura 4.8. Cuadro de diálogo Recortar

#### **CONSEJOS PRÁCTICOS**

- 1. Para ajustar el tamaño de una imagen prediseñada, haga clic en ella y, a continuación, arrastre cualquiera de los manejadores situados en las esquinas.
- 2. Para eliminar una imagen, compruebe que la imagen está seleccionada y pulse la tecla **Suprimir.**

#### **Barra de Herramientas en el Modo Dibujo**

Al igual que puede insertar gráficos en las presentaciones también se pueden insertar líneas, cuadrados con y sin relleno, círculos con y sin relleno, elipses, segmentos, etc ...

lmpress dispone de unas formas ya predeterminadas que son las que se usan con más frecuencia, de manera que el usuario sólo tiene que seleccionar la forma que desee y dibujarla en el área de trabajo.

Todas estas formas se encuentran en la **Barra de Herramientas** en el **Modo Dibujo,** en la parte izquierda de la pantalla, situada verticalmente.

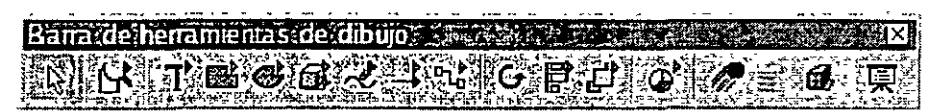

Figura 4.9. Barra de Herramientas en el Modo Dibujo

# **fm1sotón Selección**

El símbolo de flecha es la herramienta de selección. Púlselo para pasar, por ejemplo, del modo Dibujo al modo Selección normal.

Este modo permite seleccionar objetos con sólo una pulsación.

# **Ex-Botón Escala**

Si mantiene pulsado el botón izquierdo del ratón, durante unos segundos, sobre este botón, se desplegará la ventana **Escala** mostrando todas las posibilidades disponibles.

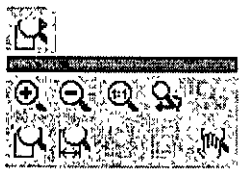

Figura 4.10. Escala

Aquí podrá indicar la escala con la que desea visualizar la pantalla. Las opciones disponibles son: Aumentar, Reducir, Escala 100%, Representación anterior, Representación siguiente, Página completa, Ancho de página, Óptimo, Escala de objetos y Desplazar.

# ~CJ~Botón **Texto**

**Al** igual que con el botón anterior, al mantener pulsado el icono de texto se despliega una barra con las opciones disponibles.

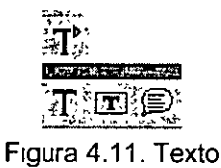

Si así lo desea los textos podrán estar dentro de un marco, acoplados en otro objeto o marco o formando una leyenda.

# )~.Botón **Rectángulo**

La barra desplegable **Rectángulos** le ofrece rectángulos y cuadrados, con y sin bordes redondeados, con y sin rellenar, que podrá insertar en la página.

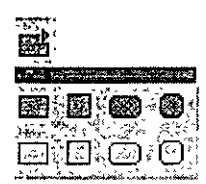

Figura 4.12. Rectángulos

Pulse sobre el símbolo deseado y cree un rectángulo en la página, haciendo clic y arrastrando. Podrá rellenar el objeto dibujado con el contenido que quiera.

# $*$  Botón Elipse

La barra desplegable Elipses le ofrece elipses y circulos, segmentos y sectores de elipses, con y sin rellenar, que podrá insertar en la página.

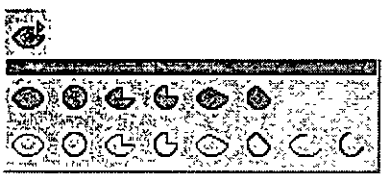

Figura 4.13. Elipses

Pulse sobre el símbolo deseado y dibuje el objeto en la página, haciendo clic y arrastrando.

## $^{56}$ Botón Objetos 3D

**Al** igual que los anteriores, el mantener pulsado este botón durante unos segundos despliega una barra con las opciones disponibles.

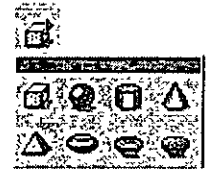

Figura 4.14. Objetos 3D

Entre ellas dispone de: un cubo, una esfera, un cilindro, un cono, una pirámide, un toro, una cáscara y una semiesfera.

Haga clic y arrastre en el área de trabajo y al soltar el botón del ratón, el objeto aparecerá en la página.

# *<sup></sup><sup>2</sup>* Botón Curva

Permite dibujar curvas y poligonos rellenos y sin rellenar.

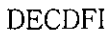

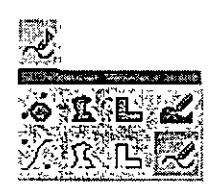

Figura 4.15. Curvas

# i~)Botón **Líneas y Flechas**

Como su propio nombre indica permite dibujar lineas y flechas con diferentes tipos de puntas.

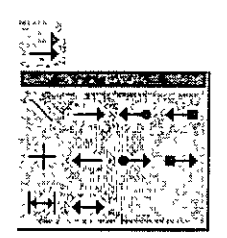

Figura 4.16. Lineas y Flechas

# *<b>Ab*Botón Conector

Con este botón se pueden dibujar múltiples tipos de conectores, con diferentes tipos de terminaciones (flechas, puntos o cuadrados) y de lineas (rectas, curvas, zig-zag).

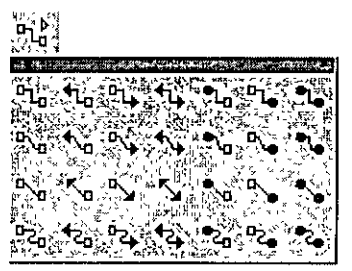

Figura 4.17. Conectores

# **{4,Botón Rodar**

Permite rotar los objetos 30.

# **<sup>:</sup><sup>■</sup>Botón Alineación**

Las opciones disponibles son: izquierda, centrado, derecha, arriba y abajo.

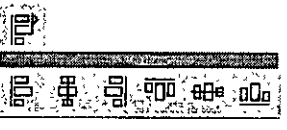

Figura 4.18. Alineación

# ~Botón **Posición**

Las opciones disponibles son: traer al frente, traer hacia delante, mover hacía atrás, enviar al fondo, delante del objeto, detrás del objeto e invertir.

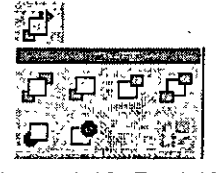

Figura 4.19. Posición

# $\mathscr{F}_{\mathbf{B}}$  Botón Insertar

Con esta característica podrá insertar objetos de diferentes tipos: diagramas, fórmulas, frames, objetos OLE, plug-ins, applets, hojas de cálculo, archivos, páginas, imágenes, audio plug-in y video plug-in.

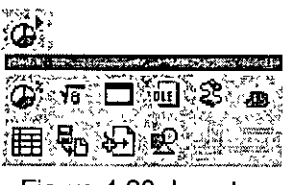

Figura 4.20. Insertar

#### $r_{\rm max}$ ~.~~Botón **Efecto**

Al hacer clic en este botón, se abrirá la ventana de Efectos, mostrando todas las posibilidades disponibles. Seleccione aquellas que le interesen y aplíquelas a los objetos.

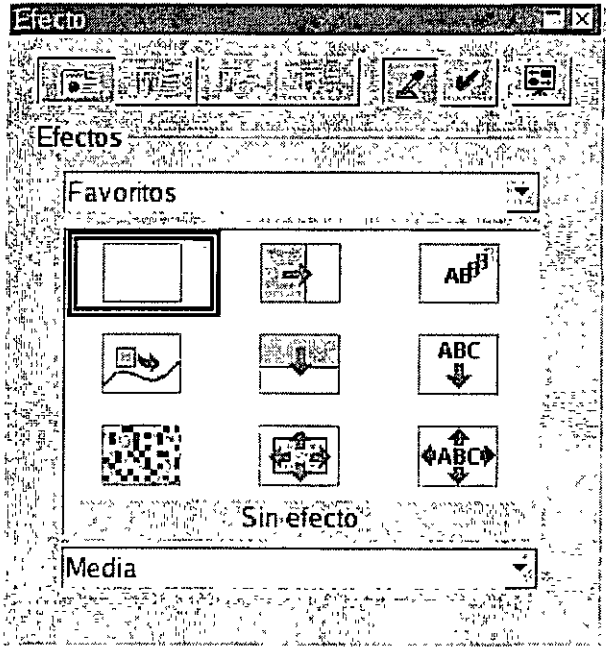

Figura 4.21. Cuadro de diálogo Efecto

# f~Botón **Interacción**

Esta opción abre el cuadro de diálogo **Interacción** desde el que se puede configurar la acción que tendrá lugar al pulsar el botón del ratón, por ejemplo, ir a la página anterior o a la siguiente, reproducir un sonido,  $etc...$ 

|  | $\frac{1}{2}$ <sub>x,1</sub> + Can |  |
|--|------------------------------------|--|
|  |                                    |  |
|  |                                    |  |
|  |                                    |  |
|  |                                    |  |
|  |                                    |  |
|  |                                    |  |
|  |                                    |  |
|  |                                    |  |

Figura 4.22. Cuadro de diálogo Interacción

# ~\_,,,' 'l.+ 1~iBotón **Controlador 30**

Abre el cuadro de diálogo. **Efectos 30** desde el que es posible configurar aspectos tan diversos como la geometría o la iluminación, sólo tiene que ir navegando por las diferentes pestañas y aplicar los efectos. En la vista previa podrá ver el cambio que producen los distintos atributos antes de aplicarlos al objeto definitivamente.

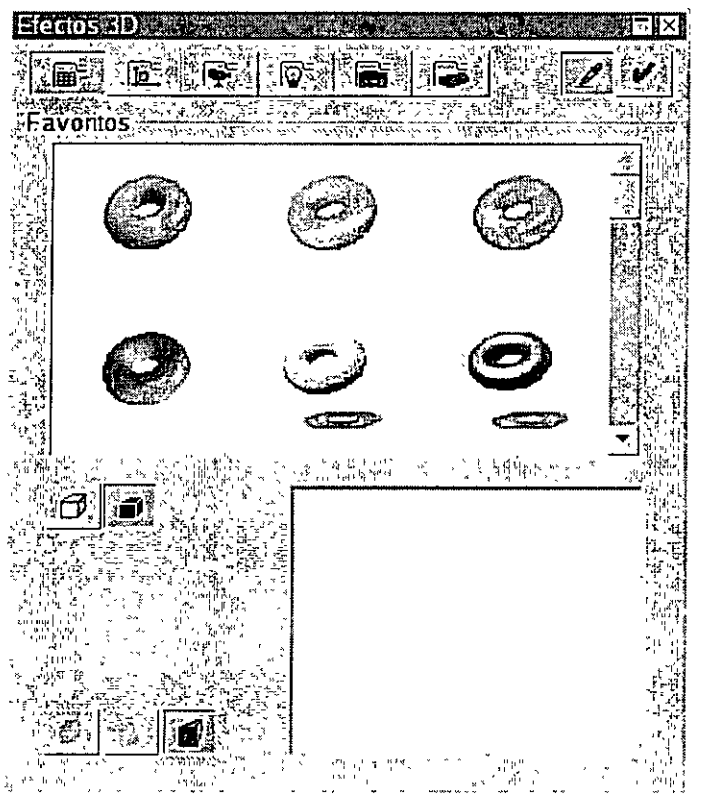

Figura 4.23. Cuadro de diálogo Efectos 30

# ~~Botón **Presentación**

Con este botón se inicia la presentación en pantalla de las diferentes páginas. En ella podrá ver, todos los efectos que ha aplicado, y asi corregirlos en caso necesario.

#### **INSERTAR Y EDITAR FONTWORK**

Con **FontWork** puede determinar los efectos de la fuente. Estos efectos pueden ser asignados a objetos de texto que haya creado.

Con **FontWork** puede ajustar el objeto de texto seleccionado a los semicírculos, arcos, círculos "invisibles" y a las lineas a mano alzada. En cualquier momento puede sustituir este objeto de alineación por otro.

Encontrará la opción **FontWork** en el menú **Formato.** Las funciones que ofrece la ventana FontWork sólo están activas para los objetos de dibujo de texto.

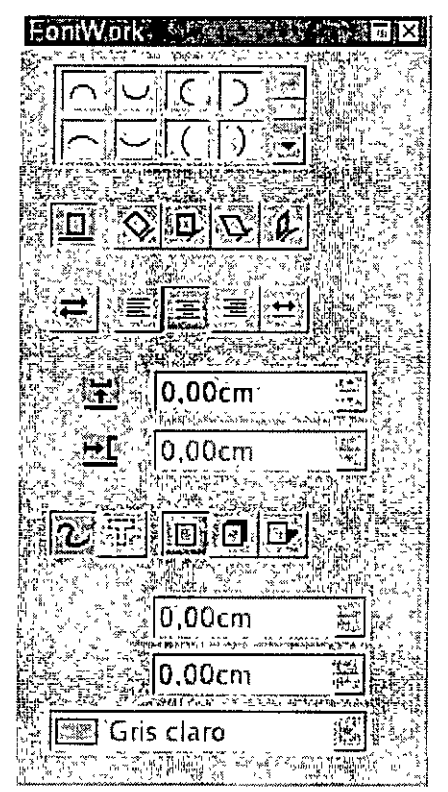

Figura 4.24. FontWork

**En** el área superior de **FontWork** verá diversos simbolos. Pulse sobre uno de ellos para alinear correspondientemente el texto.

Las opciones de que dispone en este cuadro son las siguientes:

- **Desactivado:** pulse el botón **Desactivado** para deshacer el ajuste del texto al objeto alineado.
- **Girar:** se girarán los caracteres del texto de tal forma que queden posicionados con su base sobre la linea de contorno del objeto alineado.
- **Derecho:** los caracteres del texto obtendrán su alineación (vertical) original sobre la linea de contorno del objeto alineado.
- **Inclinar horizontalmente:** inclinará horizontalmente los caracteres del texto.
- **Inclinar verticalmente:** los caracteres del texto se colocarán verticalmente.
- **Orientación:** se invertirá la orientación actual del texto.
- **Alineado a la izquierda:** con esta función se alineará el texto a la izquierda del objeto.
- **Centrado:** el texto se colocará en el centro del objeto.
- **Alineado a la derecha:** el texto se colocará a la derecha en el objeto.
- **Tamaño automático de texto:** modificará el tamaño de los caracteres de tal manera que el texto ocupe toda la linea de contorno.
- **Distancia:** espacio entre el elemento alineado y la linea base de cada carácter.
- **Sangría:** espacio entre el principio de la linea de contorno del objeto y el comienzo del texto.
- **Contorno:** permite activar o desactivar la linea de contorno del objeto actual.
- **Contorno de caracteres:** activa y desactiva el contorno para cada uno de los caracteres.
- **Sin sombra:** se utilizará cuando los caracteres deban representarse sin sombra.
- **Vertical:** añadirá a los caracteres una sombra vertical.
- **Inclinar:** añadirá a los caracteres una sombra inclinada.
- **Distancia X:** permite definir la distancia horizontal entre la sombra y los caracteres.
- **Distancia Y:** permite definir la distancia vertical entre la sombra y los caracteres.
- **Color sombra:** color con el que debe mostrarse la sombra.

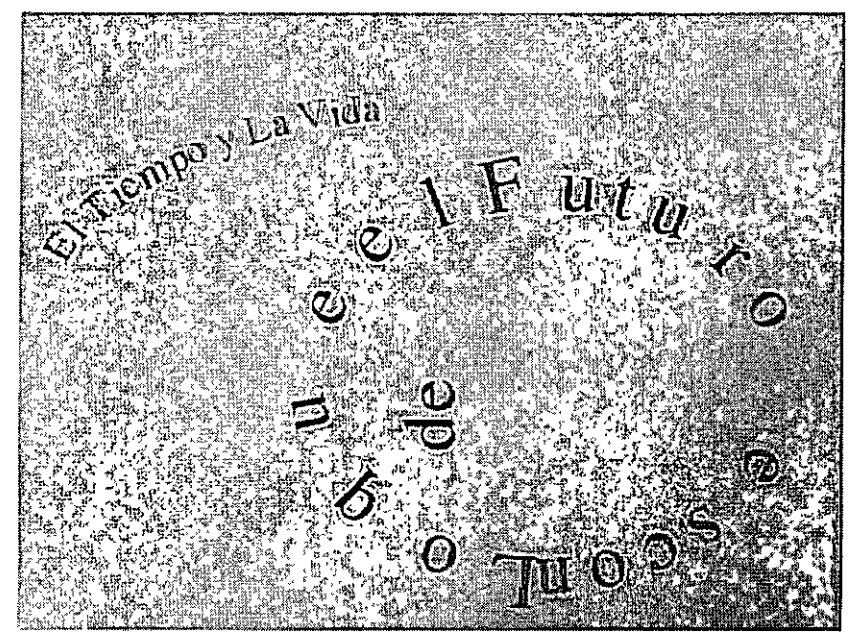

Figura 4.25. Presentación con FontWork

#### **RESUMEN**

**Al crear una presentación lo primero que ha de tener en cuenta un usuario son los elementos visuales que va a incluir**  en ella, ya que, de estos elementos va a depender en gran parte el éxito de la misma.

lmpress dispone de una completa barra de herramientas desde la que podrá insertar múltiples elementos como cuadrados, rectángulos, círculos, elipses, líneas, flechas, conectores, e incluso elemento 30. Sólo tendrá que seleccionar el objeto deseado y dibujarlo en el área de trabajo. La combinación de estos objetos producirá elementos gráficos muy atractivos.

También es posible insertar gráficos prediseñados de los que dispone la galería de Impress, en la que a través de **diferentes categorías se recogen un gran número de imágenes. Quizás, el usuario, no encuentre en dicha galería la**  imagen que necesita, por ello, contempla la posibilidad de poder importar imágenes desde otras aplicaciones.

**Una vez insertadas las imágenes o gráficos en la presentación, se activa la Barra de Herramientas Imagen desde la**  que es posible modificar los atributos y propiedades de las mismas, para adaptarlas a las necesidades parliculares de **cada situación.**